|                 | NEXTPage     |
|-----------------|--------------|
|                 |              |
|                 |              |
|                 |              |
| CONTENT NETWORK | MANAGER HELP |
|                 |              |
|                 |              |

## **Content Network Manager Introduction**

The following information provides a high-level look at what the Content Network Manager Help offers. Here, you will find an overview of the Content Network Manager, and links to important topics pertaining to the Content Network Manager.

The Content Network Manager is the graphic user interface utility for managing NXT 3 Servers. In addition to providing a GUI interface to all server configuration information, and INI files associated with the NXT 3 product, Content Network Manager allows you to modify a site and server configuration without shutting down the server. Content Network Manager allows you to log in and manage networks of sites on the local host or on a remote server.

Content Network Manager Help is organized by task to assist you in accomplishing common functions performed with the software. The following sections will help you learn more about Content Network Manager.

- See What's New for Content Network Manager in NXT 3 version 3.4.
- The <u>Master Glossary</u> contains many terms that may be new or unfamiliar to you. You'll also find green-colored links throughout Content Network Manager. These open up a small window containing the underlined word's definition.
- Tasks are the main portion of the documentation. They are separated into groups of related tasks. For example, the Content Collection Tasks folder contains tasks for adding, creating, and editing the properties for a content collection. Supporting tasks are tasks that are performed as you complete the critical tasks. For some people, the supporting tasks are features they are familiar with and so they will only use the critical tasks. There is also a Critical Tasks document that provides links to tasks that are essential to the use of the Content Network Manager. The Critical Tasks list does not include all tasks found in the documentation, only those that you are most likely to use in the Content Network Manager.
- <u>Concepts</u> information provides background on key aspects of the task or software. They are meant to help you understand the product better. The task pages often link to various concept pages in order to help you grasp concepts used in task steps.
- See <u>Reference</u> to get more detail about a specific element on a window or screen. For example, if a step tells you to include the ID, a link from the word "ID" takes you to the ID reference page. The ID reference page tells you what characters are valid for an ID, whether the property is required, and other pertinent information related to IDs.
- <u>Examples</u> provides help for common or complex tasks by supplying sample data and information.
- <u>Screenshots</u> are pages containing screen captures of dialog boxes found in the product. Links to Screenshots are found at the beginning of most tasks as well as in steps that refer to dialog boxes.

## **Document Information and Copyright Notice**

| Document Name           | Version | Date     |
|-------------------------|---------|----------|
| Content Network Manager | 3.4     | May 2002 |

### **Copyright Notice**

Information in this content collection is subject to change without notice and does not represent a commitment on the part of NextPage, Inc. The software described in this document is provided under a license agreement. The software may be used or copied only in accordance with the terms of the license agreement. It is illegal to copy the software on any medium except as specifically allowed in the license agreement. No part of this manual or any other peripheral documents may be reproduced or transmitted in any form or by any means, electronic or mechanical, including photocopying and recording, for any purpose without the express written permission of NextPage, Inc.

NextPage, NXT, NextPage Matrix, NextPage Solo, NextPage RapidApps, NextPage Application Framework, NAF, LivePublish, and Folio are trademarks or licensed trademarks of NextPage, Inc. or its subsidiaries. All other names are used for identification purposes only and may be trademarks of their respective owners.

The following companies have licensed for inclusion in this software the technology which is copyrighted by their respective companies:

Contains security software from RSA Data Security, Inc. Copyright© 1998 RSA Data Security, Inc.

XML Parser, Copyright© 1999 The Apache Software Foundation

IBM Classes for Unicode, Copyright© 1999, International Business Machines Corporation and others. All Rights Reserved.

Microsoft (R) is a registered trademark of Microsoft Corporation.

Published and printed in the USA.

Copyright© 2002 NextPage, Inc. All rights reserved.

NextPage, Inc.

3125 West Executive Park Way

Lehi, UT 84043

U.S.A.

## What's New for Version 3.4

Content Network Manager Help has been updated for NXT 3 version 3.4.

The following documents have been added or changed:

- You can now specify a specific <u>proxy server</u> address and port to use for a specific NXT 3 Server.
- The Web site Content Service has a new option to **Use proxy server**.
- Content network links now have an option to **Use proxy server**.
- Information has been added to the <u>Enabling Views for Disconnected Access</u> task for Solo that cautions you not to create two distribution files that have the same **Site** Name and View ID.

## **Content Network Manager Tasks**

Each task is a step-by-step explanation for how to complete a process required to fulfill an objective. Tasks are separated into groups of related tasks that may further be categorized by the degree of importance a task has in helping users meet objectives. Critical tasks are tasks deemed essential to effectively using Content Network Manager. Supporting tasks are tasks that may be performed while completing critical tasks. For experienced users, supporting tasks explain already familiar features, so they may rely more exclusively on the critical tasks.

Content Network Manager contains the following tasks:

- <u>Critical Tasks</u> links to essential tasks for working with Content Network Manager.
- <u>Content Collection Tasks</u> have to do with creating and working with content collections.
- <u>Content Network Link Tasks</u> provide instructions on how to create and incorporate content network links in Content Network Manager.
- <u>Content Network Manager Tasks</u> deal with getting Content Network Manager up and running.
- <u>Content Service Tasks</u> involve steps for working with the File System Service, Oracle Database Service, ODBC Database Service, and Web Service.
- <u>Display Filter Tasks</u> have important information about working with display filters and how they are used.
- <u>Folder Tasks</u> give basic instructions for working with folders to create a site hierarchy.
- Search Form Tasks talk about using search forms with the site.
- Server Tasks deal with changing the server's properties, including security settings.
- Site Tasks involve changing the site's properties.
- Solo Tasks provide information on providing your site to disconnected machines.
- View Tasks help you to create and modify views for your site's content.

# **Content Network Manager Critical Tasks**

The following are considered critical or essential tasks when working with the Content Network Manager:

- Launch the Content Network Manager
- Add an existing content collection
- Add a folder
- Add a site
- Add a view
- Add a search form
- Create a new content collection
- Create a content network link to another Web site
- Create a content service to a local file system, to a Web site, or to an ODBC or Oracle database
- Edit an item's properties
- Installing Content Network Manager to run on a remote client
- Take an item online or offline
- Show or Hide an Item
- Enabling Views for Disconnected Access
- Creating Installs for your Views
- Creating Sync Files
- Modifying Templates

Additional tasks are included in the documentation to assist you in completing the critical tasks.

# **Content Collection Tasks**

The following tasks can help you as you work with content collections:

- Adding a new content collection
- Adding an existing content collection
- Editing content collection properties
- Mounting an update file
- Removing a content collection

## Adding a New Content Collection

Content Network Manager Overview

Add Content Collection Screenshot

To add a content collection, do the following:

- Launch the Content Network Manager.
- 2. Click the site or folder where you want to add the content collection.
- 3. From the **Action** menu, choose **New** and then **Content Collection**.

or

On the toolbar, click

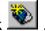

Note: The Create New Content Collection option is selected on the dialog by default. Leave this option selected to add a new content collection. To add a reference to an existing content collection, see the Add an Existing Content Collection task.

- Set the required Name, Title, ID, Index Sheets, and Language Module values for this content collection.
- Enter a full path, or **Browse** to the directory folder where you want to place the content collection, to fill the required full path field.
- Select the Enable password protection check box and click the Set Password but-6. ton if you want the content collection to require a password.
- Click OK. 7.
- 8. Bring the Content Collection online.
- Apply the changes to the server.

**Note:** The new content collection added to your site through this process is an empty content collection. To add, remove, or edit content to a content collection, you can use the Manage Content utility from NXT 3 (if the content collection is not marked as read-only). In order to work with NextPage Solo, content collections must be created with NXT 3 version 3.2 or later.

Note: In cases in which there is a content network link between a server and integrator (receiving machine) and there is a content collection mounted on the server, the integrator cannot then mount the same content collection. However, the same content collection can be mounted on both machines provided the content collection is first mounted on the integrator.

#### See Also

Adding an Existing Content Collection Changing an Item's Online Status

## Adding an Existing Content Collection

Content Network Manager Overview

Add Content Collection Screenshot

To add an existing content collection:

- Launch the Content Network Manager.
- 2. Select the site or folder where you want to add the existing content collection.
- 3. From the **Action** menu, choose **New** and then **Content Collection**.

or

On the toolbar, click

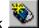

- Select the Add a Reference to an Existing Content Collection option button. 4.
- Set the required **Full path** and **Name** values for the content collection.
- 6. Enter a full path, or click **Browse** to identify the content collection, in order to fill the required Full Path field.
- 7. Optionally, you can also select the **Enable for manage content** check box.
- 8. Click OK.
- 9. Apply the changes to the server.

Note: To add, remove, or edit content to a content collection, you can use the Manage Content utility from NXT 3 (if the content collection is not marked as read-only), or you can edit the source files and rebuild the content collection with the NXT 3 Build Utilities. In order to work with NextPage Solo, content collections must be built with NXT 3 version 3.2 or later.

#### See Also

Adding a New Content Collection

Changing an Item's Online Status

## **Editing Content Collection Properties**

Content Network Manager Overview

Content Collection Properties Screenshot

To edit content collection properties:

- 1. Launch the Content Network Manager.
- 2. Select the content collection for editing.
- 3. From the Action menu, choose Properties.

or

On the toolbar, click

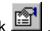

- Edit the general properties for the content collection, including **Title**, **Default Page**, Language, Content Type, Content Encoding, and File Name.
- Click **OK** to close the dialog. 5.
- 6. Apply the changes to the server.

#### See Also

Adding a New Content Collection

Adding an Existing Content Collection

## Mounting an Update File to a Content Collection

After creating an <u>update file</u> using the Build Utilities, you need to mount it in the Content Network Manager so that your site will reflect the updated content. To mount an update file, do the following:

- 1. Move the update file to the directory folder where its content collection resides, if you have not already placed them in the same folder.
- 2. In the Content Network Manager, select the content collection (\*\*) that corresponds to the update file.
- 3. From the **Action** menu, choose **Properties**.

or

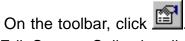

4. In the Edit Content Collection dialog box, change the <u>File Name</u> field to the file name of the update file.

**Note:** NXT 3 automatically tracks the old file name and any obsolete update files through a master-fullpath.

## **Removing a Content Collection**

Content Network Manager Overview

Content Network Manager Screenshot

To remove a content collection, perform the following steps:

- 1. Launch the Content Network Manager.
- 2. Select the content collection that you want to remove.
- 3. From the **Action** menu, select **Delete**,

or

Click on the toolbar.

4. When the dialog asks you if you want to remove the content collection, determine whether you want to delete the actual content collection file, or whether you simply want to remove the reference from your site.

**Note:** If you leave the **Delete Content Collection File** check box cleared, Content Network Manager removes the reference to the file, but leaves the actual content collection in your directory.

- 5. Click **Yes** to remove the content collection or reference to the file.
- 6. Apply the changes to the server.

#### See Also

Applying Changes to the Server

Launching the Content Network Manager

## **Content Network Link Tasks**

The following tasks can help you as you work with content network links:

- Adding a Content Network Link
- Editing Properties for a Content Network Link
- Removing a Content Network Link
- Setting Remote Properties for a Content Network Link

## **Adding a Content Network Link**

Content Network Manager Overview

Adding a Content Network Link Screenshot

**Note:** When creating content network links, avoid circuits (also known as 'circular' or 'recursive' links) where Server A points to Server B, Server B points back to Server A. Although safeguards are in place recursive content network links can still create delays, or require the reloading of the table of contents. NextPage suggests a simple rule to help you avoid recursive links: if a server is going to define links and be linked to, then the view that will be linked to should not contain any links. The best practice is to design a specific user that will be used by others when they define a link to your server. The user is given syndication rights, and the default view is removed from this user's list of valid domains. Create a new view for this user, and restrict the domain of this view. Specifically remove links on this server to other servers. These links must be removed from the view domain if the possibility exists that some child node may point back. If no child node will ever point back, then by all means include the links to other machines; that is what makes the content network rich and useful. Other machines can and should define links to machines that have links. But be sure to avoid circular link definitions for maximum performance. In cases in which there is a content network link between a server and integrator (receiving machine) and there is a content collection mounted on the server, the integrator cannot then mount the same content collection. However, the same content collection can be mounted on both machines provided the content collection is first mounted on the integrator.

#### To create a content network link:

- 1. Launch the Content Network Manager.
- 2. Select the folder or node where you want to create the content network link.
- 3. From the **Action** menu, choose **New** and then **Content Network Link**.

or

Click on the toolbar.

- 4. Set the required values for the content network link, including **Name**, **Title**, **ID**, **View**, **Server**, and **Script name**.
- 5. If you want, you can set the optional properties for the content network link, including <u>Timeout</u>, <u>User name</u>, <u>Password</u>, <u>Use HTTPS</u>, and <u>Use proxy server</u>.
- 6. Click **OK** to close the dialog.
- 7. Apply the changes to the server.

**Note:** In cases in which there is a content network link between a server and integrator (receiving machine) and there is a content collection mounted on the server, the integrator cannot then mount the same content collection. However, the same content collection can be mounted on both machines provided the content collection is first mounted on the integrator.

**Note:** The new content network link immediately appears in the Content Network Manager, but will not appear in the browser until you <u>take it online</u>.

### See Also

Editing Properties for a Content Network Link

Removing a Content Network Link

Setting Remote Properties for a Content Network Link

## **Editing Properties for a Content Network Link**

Content Network Manager Overview

Edit Content Network Link Properties Screenshot

To edit content network link properties:

- 1. Launch the Content Network Manager.
- 2. Select the <u>content network link</u> that contains the properties that you want to edit.
- 3. From the **Action** menu, choose **Properties**.

or

Click on the toolbar.

- 4. If needed, edit the required <u>Name</u> and <u>Title</u> properties, and the optional <u>Default page</u>, <u>Content Type</u>, and <u>Content Encoding</u> fields.
- 5. <u>Set the remote properties for the content network link.</u>
- 6. Click **OK** to close the dialog box.
- 7. Apply the changes to the server.

#### See Also

Adding a Content Network Link

Removing a Content Network Link

Setting Remote Properties for a Content Network Link

## **Removing a Content Network Link**

Content Network Manager Overview

Content Network Manager Screenshot

To remove a content network link:

- 1. Launch the Content Network Manager.
- 2. Select the <u>content network link</u> that you want to remove.
- 3. From the **Action** menu, choose **Delete**.
- 4. When the dialog asks you if you want to remove the link, click **Yes**.
- 5. Apply the changes to the server.

#### See Also

Adding a Content Network Link

Editing Properties for a Content Network Link

Setting Remote Properties for a Content Network Link

## **Setting Remote Properties for a Content Network Link**

Content Network Manager Overview

Content Network Link Properties: Remote Screenshot

To set the remote properties for a <u>content network link</u>, do the following:

- 1. From the Content Network Manager, select the <u>content network link</u> that you want to edit.
- 2. From the **Action** menu, choose **Properties**.
- 3. In the Content Network Link Properties dialog box, click the **Remote** tab.
- 4. In the **Remote** tab of the Content Network Link Properties dialog box, set the required **View**, **Server**, and **Script name** properties.
- 5. If needed, set optional values for the content network link, including <u>Timeout</u>, <u>User name</u>, <u>Password</u>, and <u>Use HTTPS</u>.
- 6. Click **OK** to close the dialog box.
- 7. Apply the changes to the server.

#### See Also

Adding a Content Network Link

Editing Properties for a Content Network Link

Removing a Content Network Link

# **Content Network Manager Tasks**

The following tasks can help you as you work with the Content Network Manager:

- Changing an Item's Online Status
- Editing Item Properties
- Exiting the Content Network Manager
- Hiding or Showing an Item
- <u>Launching Content Network Manager</u>
- Moving the Current Selection Up or Down
- Removing an Item
- Setting Up a Remote Client to Run the Content Network Manager

# **Changing an Item's Online Status**

Content Network Manager Overview

Content Network Manager Screenshot

To take an offline item online, or to take an online item offline, do the following:

- 1. In the Content Network Managerr, select the site, link, folder, content service, or content collection that you want to take online or offline.
- 2. From the **Action** menu, choose **Online** to select or clear the check in front of the menu option name.

Note: If Online has a check in front of it, then the item is online.

3. Apply the changes to the server.

#### See Also

Launching the Content Network Manager

## **Editing Item Properties**

Content Network Manager Overview

Content Network Manager Screenshot

To edit an item's properties:

- 1. Launch the Content Network Manager
- 2. In the Content Network Manager, select the item that you want to edit.
- 3. From the Action menu, choose Properties,

or

Click on the toolbar.

4. In the Properties dialog box, edit the appropriate fields.

**Note:** The lists of required and optional fields depends on what type of item has been selected. See the links in *See Also* below for discussion of specific fields.

- 5. Click **OK** to exit the Properties dialog box.
- 6. Apply the changes to the server.

#### See Also

**Editing Server Properties** 

**Editing Service Properties** 

**Editing Site Properties** 

**Editing Document Properties** 

**Editing Folder Properties** 

**Editing Content Collection Properties** 

Editing Properties for a Content Network Link

**Editing Content Service Properties** 

# **Exiting the Content Network Manager**

Content Network Manager Overview

Content Network Manager Screenshot

To exit the Content Network Manager:

1. From the **Console** menu, choose **Exit**.

**Note:** If changes have not been applied, the Content Network Manager will prompt you to ask whether to <u>apply the changes</u> before exiting.

#### See Also

Applying Changes to a Server

Launching the Content Network Manager

## Hiding or Showing an Item

Content Network Manager Overview

Content Network Manager Screenshot

To make an item visible or hidden in your site's table of contents, do the following:

In the Content Network Manager, select the site, link, folder, content service, or content collection that you want to show or hide.

**Note:** *Shown* items are shown in the NXT 3 site's table of contents. *Hidden* items are hidden from the table of contents, but are still available online. See <u>Changing an Item's Online Status</u> for information on taking an item offline or online.

2. From the **Action** menu, choose **Display** to select or clear the check mark that appears in front of the menu option name.

**Note:** If **Display** is currently checked in the menu, then the item is currently shown in the site's table of contents.

3. Apply changes to the server.

#### See Also

Changing an Item's Online Status

Launching the Content Network Manager

Editing Item Properties

Applying Changes to a Server

# **Launching Content Network Manager**

Content Network Manager Overview

Content Network Manager Screenshot

To launch the Content Network Manager:

- 1. From the Windows **Start** menu, choose the **Programs** submenu. Choose **NextPage** and then choose the **NXT 3** submenu. Choose the **Content Network Manager** menu option.
- 2. Connect to the appropriate server.

#### See Also

Specifying the Server

## Moving an Item Up or Down

Content Network Manager Overview

Content Network Manager Screenshot

To move an item up or down:

1. In the Content Network Manager, select the <u>node</u> (folder, content collection, link, or content service) that you want to move up or down relative to other sibling nodes.

**Note:** The order that the nodes appear on the Content Network Manager list corresponds to the order that these items appear in the table of contents in the browser.

- 2. On the toolbar, click to move the item up, or click to move the item down.
- 3. Apply the changes to the server.

#### See Also

**Editing Item Properties** 

# Removing an Item

- 1. <u>Launch the Content Network Manager</u>.
- 2. In the Content Network Manager, select the site, link, folder, or content collection that you want to remove.
- 3. From the **Action** menu, choose **Delete**,

or

Click on the toolbar.

4. When the dialog asks you if you are sure if you want to remove this item, click Yes.

**Note:** The program prompts you whether you want to delete the <u>content collection</u> file as well as the reference in the site. Select the option that best matches what you want the program to do.

5. Apply the changes to the server.

#### See Also

Changing an Item's Online Status

Removing a Content Collection

# **Setting Up a Remote Windows or Windows NT Client** to Run the Content Network Manager

#### Content Network Manager Overview

To set up a remote Windows or Windows NT client to run the Content Network Manager:

- 1. In the Windows Explorer, create a folder.
- 2. Copy the following files into your new folder from the NXT 3\bin directory where NXT 3 is installed on the server: npshare5.dll, NPServiceProperties.dll, NPCtrl.dll, NextPage.ini,CNMgr.chm, CNMgr.ini, RemoteAdmin.dll, and CNMgr.exe.

**Note:** To use SSL or HTTPS, you must also copy the libeay32.dll and ssleay32.dll files, found in the NXT 3\bin directory where NXT 3 is installed.

## **Content Service Tasks**

The following tasks can help you as you work with content services:

- Building a Content Service
- Configuring a Content Service for a Web Site
- Configuring a Content Service for Local Files
- Configure a Content Service for an ODBC Database
- Configure a Content Service for an Oracle Database
- Configuring the Build Schedule for a Content Service
- Creating a Content Service
- Deleting a Content Service
- Editing Content Service Properties
- Editing Content Types

# **Building a Content Service**

Content Network Manager Overview

Content Network Manager Screenshot

To build a content service, do the following:

- 1. In the Content Network Manager, select the content service that you want to build.
- 2. From the **Action** menu, choose **Build**.

or

Click on the toolbar.

**Note:** Since building is not a synchronous process, the Content Network Manager cannot provide direct feedback on the build. If you want to know about the progress of a build, View the server's <u>statistics</u>.

#### See Also

Creating a Content Service

**Editing Content Service Properties** 

Configuring a Content Service for a Web Site

Viewing Server Statistics

Configuring a Content Service for an ODBC Database

Configuring a Content Service for an Oracle Database

Configuring a Content Service for Locally Stored Files

## **Configuring a Content Service for a Web Site**

Content Network Manager Overview

Web Site Content Service Screenshot

To configure a content service for a web site:

- 1. In the <u>Content Network Manager</u>, select the web site <u>content service</u> that you want to configure.
- 2. From the **Action** menu, choose **Properties**,

or

Click on the toolbar.

- 3. Edit general content service properties as needed.
- 4. Click the **Web Site** tab of the Web Site Content Service Properties dialog box.

**Note:** The first field, the <u>Start URL</u> field, cannot be edited through the Edit Properties dialog box. You can only set this required property in the Add Content Service Wizard when you are setting up the Web site content service for the first time. If you want to change the **Start URL** value for a web site content service, you need to <u>create a new content service</u> with the new **Start URL** value, and delete the old content service node.

- 5. If needed, edit the following optional properties: <u>Cookie header</u>, <u>Exclude from content service</u>, <u>Exclude from TOC</u>, <u>Replacement frame for top</u>, <u>Content types with links</u>, <u>Follow links in Javascript code</u>, <u>Do not follow links with query parameters</u>, and <u>Use proxy server</u>.
- 6. Click the <u>Limits</u> tab of the Web Site Content Service Properties dialog box.
- 7. If needed, edit the following optional properties: <u>Limit document size to</u>, <u>Limit the number of documents to retrieve to</u>, <u>Maximum depth of links to follow</u>, <u>Retrieve documents which reside outside the start URL subtree to this link depth</u>, <u>Wait time between requests</u>.

**Note:** Links beyond the <u>crawl scope of the Web site content service</u> are not indexed; the links are removed. Unless you type a value for <u>Retrieve documents</u> <u>which reside outside the start URL subtree to this link depth</u> that is greater than zero, the Web site Content Service removes all links that pass beyond the <u>start URL subtree</u>. Regardless of settings, the Web site Content Service never indexes documents that reside on a different host than the one identified as the <u>Start URL</u>.

- 8. Click the <u>Cache</u> tab of the Web Content Service Properties dialog box to edit the <u>cache</u> values.
- 9. Edit the schedule properties.
- 10. Click **OK** to record the changes and exit the dialog box.
- 11. Apply the changes to the server.

#### See Also

Creating a Content Service

**Editing Content Service Properties** 

**Editing Schedule Properties** 

Configuring a Content Service for an ODBC Database

Configuring a Content Service for an Oracle Database

Configuring a Content Service for Local Files

# **Configure a Content Service for an ODBC Database**

Content Network Manager Overview

Edit ODBC Levels Properties Screenshot

**Note:** With NXT 3 version 3.2 for NT, both the <u>ODBC database service</u> and the <u>Oracle database service</u> are available. However, NXT 3 for Unix only offers the <u>Oracle database service</u>.

To configure a <u>content service</u> for an ODBC database:

- 1. <u>Launch the Content Network Manager</u>.
- 2. Select the ODBC Database content service that you want to configure.
- 3. From the Action menu, choose Properties,

or

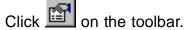

- 4. Edit general properties for the content service.
- 5. In the Edit Service Properties dialog box, click the **ODBC Service** tab.
- 6. Edit the required **Data Source Name** field.
- 7. If needed, edit the optional **User Name** and **Password** fields.
- 8. Click the **Levels** tab.
- 9. Edit the required **SQL query to list documents at this level** field.
- 10. If needed, edit the optional SQL query to retrieve document field.

**Note:** The field **SQL** query to retrieve document is needed to display information from that level as a document.

- 11. If you want to display documents in the selected level in their native file types, and all the documents are the same type, select the appropriate content type in the **Default content type** field.
- 12. If you want to display the document in XML, select the <u>Transform results table to XML</u> option, and type values for the <u>Stylesheet filename</u> and <u>Stylesheet type</u> fields.
- 13. Click Add Level to add a new level.

or

Use the <u>Settings for level</u> list to set or edit the queries for another existing level.

14. Repeat steps 9 through 13 for each contents level that you want to configure for the ODBC database.

**Note:** To edit an existing level, select that level in the **Settings for level** field, and make the desired changes. To delete the currently displayed level, click **Remove Level**.

- 15. Edit the schedule properties for the content service.
- 16. Click **OK** to close the dialog box.
- 17. Apply the changes to the server.

## See Also

Adding a Content Service

Editing Content Service Properties

Editing the Build Schedule for the Content Service

## **Configure a Content Service for an Oracle Database**

Content Network Manager Overview

Edit Oracle Levels Properties Screenshot

To configure a <u>content service</u> for an Oracle database (currently, NXT 3 only supports Oracle 8i):

- 1. <u>Launch the Content Network Manager</u>.
- 2. Select the node of the Oracle Database content service that you want to configure.
- 3. From the **Action** menu, choose **Properties**.

or

Click on the toolbar.

- 4. Edit general properties for the content service.
- 5. In the Edit Service Properties dialog box, click the **Oracle Service** tab.
- 6. Edit the required **Service Name** field.
- 7. If needed, edit the optional <u>User Name</u> and <u>Password</u> fields.
- 8. Click the **Levels** tab.
- 9. Edit the required **SQL query to list documents at this level** field.
- 10. If needed, edit the optional **SQL query to retrieve document** field.

**Note:** The field **SQL** query to retrieve document is needed to display information from that level as a document.

- 11. If you want to display documents in the selected level in their native file types, and all the documents are the same type, then select the appropriate content type in the **Default content type** field.
- 12. If you want to display the document in XML, select the <u>Transform results table to XML</u> option, and type a value in the <u>Stylesheet filename</u> and <u>Stylesheet type</u> fields.
- 13. Click Add Level to add a new level.

or

Use the <u>Settings for level</u> list to set or edit the queries for another existing level.

14. Repeat steps 9 through 13 for each contents level that you want to configure for the Oracle database.

**Note:** To edit an existing level, select that level in the **Settings for level** field, and make the desired changes. To delete the currently displayed level, click **Remove Level**.

- 15. Edit the schedule properties for the content service.
- 16. Click **OK** to close the dialog box.
- 17. Apply the changes to the server.

#### See Also

Adding a Content Service

**Editing Content Service Properties** 

Editing the Build Schedule for the Content Service.

## **Configuring a Content Service for Local Files**

Content Network Manager Overview

Content Service Properties: File System Screenshot

To configure a content service for local files, do the following:

- 1. Launch the Content Network Manager.
- 2. In the Content Network Manager, select the file system <u>content service</u> that you want to configure.
- 3. From the **Action** menu, choose **Properties**.

or

Click on the toolbar.

- 4. Edit general properties as needed.
- 5. Edit schedule properties as needed.
- 6. Click the File System tab.
- 7. In the required **Root path** field, enter the directory folder that contains the files and folders that you want to make available through the content service.
- 8. Optionally, type or browse to the directory folder that is the <u>Metafiles path</u> for the content.
- 9. Fill the optional <u>File extensions to exclude</u> field by typing each extension into the field on the right, and clicking **Add**.

If you want to remove extensions from the **File extensions to exclude** field, select the extension and click **Remove**.

- 10. Click **OK** to preserve the changes and close the dialog box.
- 11. Apply the changes to the server.

#### See Also

Configuring the Build Schedule for a Content Service

**Editing Content Service Properties** 

Configuring a Content Service for a Web Site

Configuring a Content Service for an ODBC Database

Configuring a Content Service for an Oracle Database

## Configuring the Build Schedule for a Content Service

Content Network Manager Overview

Edit Content Service Schedule Properties Screenshot

To configure the build schedule for a content service:

- 1. Launch the Content Network Manager.
- 2. Select the content service that you want to schedule.
- 3. From the **Action** menu, choose **Properties**.

or

Click on the toolbar.

- 4. In the Content Service Properties dialog box, click the **Schedule** tab.
- 5. To turn the scheduling feature off, select the **Do not schedule builds for this content service** option button.
- 6. To schedule a single build, select the **Build this content service once** option button, and type values for the associated date and time fields.
- 7. To schedule a periodic build, select the **Build this content service according to this schedule** option button, and type values for the associated fields.

Note: The Build this content service according to this schedule option contains five fields. The first drop-down list allows you to choose periods of hours, days, weeks, or months. If you choose weeks, you can choose the week day from a second drop-down list. For example, if you entered 5, week(s), Sundays, 12/19/00, and 1:27:10 AM into the fields respectively, this instructs the Content Network Manager to build the content service once every five weeks on Sunday, starting 12/19/00 at 1:27:10 AM.

- 8. Click **OK** to close the dialog box.
- 9. Apply the changes to the server.

#### See Also

Running an Unscheduled Build for a Content Service

Editing Content Service Properties

Configuring a Content Service for a Web Site

Configuring a Content Service for an ODBC Database

Configuring a Content Service for an Oracle Database

Configuring a Content Service for Local Files

## **Creating a Content Service**

Content Network Manager Overview

Add Content Service Screenshot

To create a content service, do the following:

- Launch the Content Network Manager.
- 2. Select the site or folder where you want to create the content service.
- 3. From the Action menu, choose New and then Content Service

or

Click on the toolbar.

- Select an option from the required **Type** field to determine whether to create a file system service, a Web site service, ODBC service, or an Oracle service.
- 5. Set the required **Name**, **Title**, and **Index sheets** values.
- 6. Click **OK** to close the dialog box.
- Provide the information requested by the associated wizard.
- 8. Apply the changes to the server.

Note: The new content service immediately appears in the Content Network Manager, but does not appear in the site until it is completely built and taken online.

### See Also

Building a Content Service

Configuring the Build Schedule for a Content Service

**Editing Content Service Properties** 

Deleting a Content Service

Configuring a Content Service for a Web Site

Configuring a Content Service for an ODBC Database

Configuring a Content Service for an Oracle Database

Configuring a Content Service for Local Files

# **Deleting a Content Service**

Content Network Manager Overview

Content Network Manager Screenshot

To remove a Content Service:

- 1. Launch the Content Network Manager.
- 2. Select the content service that you want to delete.
- 3. From the **Action** menu, choose **Delete**.

or

Click on the toolbar.

or

Press the Delete key.

- 4. When the dialog asks you if you want to delete the content service, click Yes.
- 5. Apply the changes to the server.

### See Also

<u>Changing an Item's Online Status</u>
<u>Launching the Content Network Manager</u>

Refreshing the Server View

Launching the Content Network Manager

Applying Changes to a Server

## **Editing Content Service Properties**

Content Network Manager Overview

Edit Content Service Properties Screenshot

To edit content service properties:

- 1. Launch the Content Network Manager.
- 2. Select the content service that you want to edit.
- 3. From the Action menu, choose Properties.

or

Click on the toolbar.

4. As needed, edit the general properties for the <u>content service</u>, including <u>Name</u>, <u>Title</u>, and <u>Default Page</u>.

Note: The **ID** field is displayed, but cannot be edited.

5. Configure additional content service properties according to the type of content service:

Configure a Content Service for Local Files

Configure a Content Service for a Web Site

Configure a Content Service for an ODBC Database

Configuring a Content Service for an Oracle Database

- 6. Click **OK** to close the dialog box.
- 7. Apply the changes to the server.

### See Also

Configuring a Content Service for a Web Site

Configuring a Content Service for an ODBC Database

Configuring a Content Service for Local Files

# **Editing Content Types**

Content Network Manager Overview

Edit Content Types Screenshot

While configuring the properties for a Web site content service, you have two options that involve editing a list of content types: **Exclude from Service**, and **Exclude from ToC**. To edit the list of content types:

- 1. Access the Edit Content Types dialog.
- 2. From the **Action** menu, choose **Build**.

or

Click on the toolbar.

### See Also

Creating a Content Service

**Editing Content Service Properties** 

Configuring a Content Service for a Web Site

Configuring a Content Service for an ODBC Database

Configuring a Content Service for an Oracle Database

Configuring a Content Service for Locally Stored Files

# **Display Filter Tasks**

The following tasks can help you as you work with display filters:

- Adding a Display Filter
- Editing a Display Filter
- Removing a Display Filter

# **Adding a Display Filter**

Content Network Manager Overview

**Display Filters Screenshot** 

To add a display filter:

- 1. Launch the Content Network Manager.
- 2. Select the site whre you want to add the display filter.
- 3. From the **Action** menu, choose **Properties**.

or

Click on the toolbar.

- 4. Click the **Display Filter** tab.
- 5. Click Add.
- 6. In the Add Display Filter dialog box, locate and select the DLL or SO file that you want to add to the list of display filters for the site.
- 7. Click **OK** to add the selected DLL or SO to the list of display filters.
- 8. Click **OK** to close the Site Properties dialog box.
- 9. Click **OK** or **Apply** to save the changes.

**Note:** Clicking **OK** saves the changes and closes the dialog box. Clicking **Apply** saves the changes and leaves the dialog box open.

### See Also

Editing a Display Filter

Removing a Display Filter

# **Editing a Display Filter**

Content Network Manager Overview

Edit Display Filter Screenshot

To edit a display filter:

- 1. Launch the Content Network Manager.
- 2. Select the site that contains the <u>display filter</u> that you want to edit.
- 3. From the **Action** menu, choose **Properties**.
- 4. Click the **Display Filter** tab.
- 5. Select the <u>display filter</u> that you want to edit.
- 6. Click Edit.
- 7. In the Edit Display Filter dialog box, edit the File Name and Module Options fields.
- 8. Click **OK** to close the dialog box.
- 9. Click **OK** to close the Edit Site Properties dialog box.

## See Also

Adding a Display Filter

Removing a Display Filter

# Removing a Display Filter

Content Network Manager Overview

**Display Filters Screenshot** 

To remove a display filter from a site:

- 1. Launch the Content Network Manager.
- 2. Select the site that contains the <u>display filter</u> you want to remove.
- 3. From the Action menu, choose Properties.
- 4. Click the **Display Filters** tab.
- 5. Select the <u>display filter</u> that you want to remove.
- 6. Click Remove.
- 7. Click **OK** or **Apply** to close the Site Properties dialog box.
- 8. Apply the changes to the server.

## See Also

Adding a Display Filter

Editing a Display Filter

# **Folder Tasks**

The following tasks can help you as you work with folders:

- Adding a Folder
- Editing Folder Properties
- Removing a Folder

## Adding a Folder

Content Network Manager Overview

Add Folder Properties Screenshot

To add a folder, do the following:

- 1. Launch the Content Network Manager.
- 2. Select the site or folder to which you want to add the new folder.
- 3. From the **Action** menu, choose **New** and then **Folder**.
- 4. Set the required **Name**, **Title**, and **ID** values.
- 5. Click **OK** to create the folder.
- 6. Apply the changes to the server.

**Note:** The new folder immediately appears in the Content Network Manager, but will not appear in the site until you <u>take it online</u>.

**Note:** When you use Manage Content, the content collection is the top level of hierarchy to which you can add a document or create a folder. Creating numerous sub-folders within a site may make it difficult to navigate Manage Content.

#### See Also

**Editing Folder Properties** 

Removing a Folder

# **Editing Folder Properties**

Content Network Manager Overview

Folder Properties Screenshot

To edit folder properties, perform the following steps:

- 1. Launch the Content Network Manager.
- 2. Select the folder that you want to edit.
- 3. From the **Configure** menu, choose **Properties**.
- 4. Edit the general fields that you want to change, including <u>Name</u>, <u>ID</u>, <u>Title</u>, <u>Default Page</u>, <u>Content Type</u>, and <u>Content Encoding</u>.
- 5. Click **OK** to close the dialog.
- 6. Apply the changes to the server.

### See Also

Adding a Folder

Removing a Folder

# Removing a Folder

Content Network Manager Overview

Content Network Manager Screenshot

To remove a folder, do the following:

- 1. Launch the Content Network Manager.
- 2. Select the folder that you want to remove.
- 3. From the **Action** menu, choose **Delete**.

or

Press the Delete key.

- 4. When the confirmation window asks you if you want to remove the folder, click Yes.
- 5. Apply the changes to the server.

### See Also

**Editing Folder Properties** 

Adding a Folder

# **Search Form Tasks**

The following tasks can help you as you work with search forms:

- Adding a Search Form
- Editing a Search Form
- Removing a Search Form

## Adding a Search Form

Content Network Manager Overview

Add Search Form Screenshot

To add a search form, do the following:

- 1. Launch the Content Network Manager.
- 2. Select the site that you wnat to add the search form to.
- 3. From the Action menu, choose Properties.
- 4. Click the **Search Forms** tab.
- 5. Click Add.
- 6. In the <u>Add Search Form</u> dialog box, type or select values for the required <u>Name</u>, <u>Title</u>, <u>File Name</u>, and <u>ID</u> fields.
- 7. If needed, fill the optional properties, including **Content-type**, **Content Encoding**, and **Frame-Type**.
- 8. <u>Define a domain</u> for the search form.
- 9. Click **OK** to close the dialog box.
- 10. Click **OK** or **Apply** to apply the changes to the server.

**Note:** Clicking **OK** saves the changes and closes the dialog box. Clicking **Apply** saves the changes and leaves the dialog box open.

### See Also

Editing a Search Form

Defining a domain

# **Editing a Search Form**

Content Network Manager Overview

Edit Search Form Screenshot

To edit a search form, do the following:

- 1. Launch the Content Network Manager.
- 2. Select the site that contains the search form you want to edit.
- 3. From the **Action** menu, choose **Properties**.
- 4. Click the **Search Form** tab.
- 5. Click Edit.
- 6. In the Edit Search Form dialog box, edit the required Name, Title and ID fields.
- 7. If needed, type values for the optional properties: **Content-type**, **Content Encoding**, and **Frame-Type**.
- 8. Click **OK** to close the <u>Edit Search Form</u> dialog box.
- 9. Click **OK** to close the Edit Site Properties dialog box.

### See Also

Adding a Search Form

Removing a Search Form

# Removing a Search Form

Content Network Manager Overview

Search Forms Properties Screenshot

To remove a search form from a site, do the following:

- 1. Launch the Content Network Manager.
- 2. Select the site that contains the search form you want to remove.
- 3. From the Action menu, choose Properties.
- Click the Search Forms tab.
- 5. Select the search form that you want to remove.
- 6. Click Remove.
- 7. Click **OK** or **Apply** to apply the changes to the server.

**Note:** Clicking **OK** saves the changes and closes the dialog box. Clicking **Apply** stores the changes and leaves the dialog box open.

## See Also

Adding a Search Form

Editing a Search Form

## **Server Tasks**

The following tasks can help you as you work with the NXT 3 Server:

- Applying Changes to a Server
- Configuring ACM
- Configuring DefaultACM
- Configuring DefaultACM for a New Site
- Editing Server Properties
- Editing Service Properties
- Refreshing the Server View
- Specifying the Server
- Turning On Access Control
- Turning Off Access Control
- <u>Viewing Server Statistics</u>
- Viewing the Alert Server Administration

# **Applying Changes to a Server**

Content Network Manager Overview

Content Network Manager Screenshot

To apply changes to the server, do the following:

1. From the **Console** menu of the Content Network Manager, choose **Apply all Changes**.

## See Also

Refreshing the Server

## **Configuring ACM**

**Note:** Before you begin, you might want to review *Configuring NDS* and *Configuring Active Directory*, which both contain helpful information about integrating NXT 3 access control with other environments. You can download these documents from the Supplemental Information and then Access Control Configuration directory on the http://docs.nextpage.com/ page.

To configure the <u>ACM</u> access control module for an NXT 3 site, use Content Network Manager to perform the following steps:

- Launch the Content Network Manager.
- 2. In the Content Network Manager, select the server node (for example, localhost).

**Note:** The server node is always the root node in the Content Network Manager tree.

- 3. From the **Action** menu, choose **Properties**.
- 4. When the <u>Server Properties</u> dialog box appears, click the **Browse** button for the **Access Control module** field.
- 5. Select ACM and click **OK** to return to the Server Properties dialog box.

**Note:** If you want to disable the use of access control, simply leave the name of the access control module blank.

- 6. Click OK to apply the changes and exit the Server Properties dialog box.
- 7. In the Content Network Manager, select the server node again and bring up the Server Properties dialog box as described in steps 3 through 4.
- 8. In the Server Properties dialog box, click the **Properties** button.
- 9. If needed, adjust the options for security:

The <u>Require SSL for Authentication Requests</u> check box is useful if you only want to turn on SSL for authentication.

The **Allow blank passwords** check box is cleared by default, allowing users to not register a password.

**Allow anonymous access** is selected by default, with the user name set to "Anonymous", and the password for the anonymous user left blank.

**Note:** You can require a password on anonymous use by setting a password for the Anonymous user. Otherwise, any user can gain access without a password by logging in as "Anonymous". Alternately, you can disable anonymous access completely by clearing the **Allow anonymous access** check box in the Access Control Properties dialog box. You can also force users to use a password by selecting the **Allow blank passwords** field.

- 10. In the <u>Access Control Properties</u> dialog box, click the **Data service properties** button to configure the access control data service.
- 11. When the <u>LDAP Service Properties</u> dialog box appears, type the information required to configure the service. See <u>LDAP Configuration Settings</u> for more information.

**Note:** This example illustrates how to configure the LDAP service. Each service will have its own configuration dialog supplied by the vendor.

- 12. Click the **Attributes** button to configure effective attributes for the LDAP service.
- 13. In the <u>Attributes</u> dialog box, enter the required information. See <u>LDAP Configuration</u> <u>Settings</u>.
- 14. To add a mapping, click the **Add** button in the Attributes dialog box, and enter the information in the <u>Attribute Mapping</u> dialog box.
- 15. Click **OK** to return to the Attributes dialog box.
- 16. Click **OK** to return to the LDAP Service Properties dialog box, and **OK** again to return to the Access Control Properties dialog box.
- 17. In the Access Control Properties dialog box, click the **Advanced** button to access the <u>Advanced Properties</u> dialog box.
- 18. In the Advanced Properties dialog box, edit the list of <u>access control properties</u> that the Access Control Module should convert from document IDs to domain syntax, as necessary.

**Note:** See <u>ACM Parameters Reference</u> for information on what to enter for the settings that are not described in the <u>access control properties</u> topic.

19. Enter the **User name** and **Password** information required to authenticate and retrieve properties for an Administrative user.

**Note:** When you are configuring ACM for the first time, if you do not add a user with "allow admin access" rights at this point, you will not be able to subsequently access the server.

- 20. After you have entered all settings, click **OK** to return to the Access Control Properties dialog box.
- 21. In the Access Control Properties dialog box, click **Test Settings**.
- 22. In the <u>Test Access Control Properties</u> dialog box, click **OK** to test the access control properties and to ensure that the user has administrative access to log in and change settings in the future.

## **Configuring DefaultACM for a New Site**

Content Network Manager Overview

#### Add Site Screenshot

To configure DefaultACM for a new site, do the following:

- 1. Verify that the new site is offline.
- 2. Examine the site properties to obtain the **Site Name** and **ViewID**.

**Note:** To obtain the **Site Name** and **ViewID**, select the new site <u>node</u> in the Content Network Manager, and choose **Properties** from the **Action** menu. Obtain the **Site Name** from the **Name** field of the **General** tab of the <u>Site Properties</u> dialog box. To obtain the **ViewID** value, click the **View** tab of the **Site Properties** dialog, and click **Edit**. Obtain the **ViewID** from the **ID** field of the **General** tab for the <u>View Properties</u> dialog box.

- 3. In the Content Network Manager, select the server icon and choose **Properties** from the **Action** menu.
- 4. Change the **Access Control Module** to the default ACM DLL or SO (DefaultACM.dll in Windows NT, or DefaultACM.so in Solaris), and then click **OK**.
- 5. Apply the changes.
- 6. In the Content Network Manager, select the server icon and choose **Properties** from the **Action** menu.
- 7. In the Edit Server Properties dialog box, click Properties.
- 8. In the <u>Access Control Properties</u> dialog box, click **Edit Users**.
- 9. In the <u>Access Control Users</u> dialog box, choose "Anonymous" from the **User Name** field. Add the site view IDs to the **ViewID-list** access property.

**Note:** The Site View IDs are defined in the note after Step 2 above. On a default site, access is anonymous by default. To enable anonymous access for any site, the site name and the viewID must be added to the anonymous user's ViewID-list parameter.

- 10. In the Access Control Users dialog box, select the **ViewID-list** line in the **Access Properties** field and click **Edit**.
- 11. In the Edit Access Property dialog box, enter the following string into the ViewID:

```
default; <Site Name>:<ViewID>
```

**Note:** You obtained these values in Step 2 above. These values are caps-sensitive (so NextPage is not the same as nextpage). For example, if the Site Name is NextPage, and the View ID for the site is 10.1048/Enu, you enter a value of default; NextPage:10.1048/Enu for the ViewID-list property.

- 12. Close the sub-dialogs: click **OK** to close the Edit Access Property dialog box; click **Close** to close the Access Control Users dialog box; and click **OK** to close the Access Control Properties dialog box.
- 13. Click **OK** to save the changes and return to the Content Network Manager window.

**Note:** When the changes are applied, the site automatically comes online.

- 14. Apply the Changes.
- 15. When the above steps are completed, test the site in the browser by adding the following text after the URL of your default NXT site:

```
&vid=<Site Name>:<View ID>
```

16. Refresh your browser to view the new site.

**Note:** The view ID is persistent in NXT 3. In order to switch back to viewing the default site, you need to enter vid=default at the end of the URL.

### See Also

Access Control Help

Editing Site Properties

Removing a Site

# **Configuring DefaultACM**

To configure the <u>DefaultACM</u> access control module for an NXT 3 site, use Content Network Manager to perform the following steps:

- 1. Launch the Content Network Manager.
- 2. In the Content Network Manager, select the server <u>node</u> (for example, "localhost").

**Note:** The server node will always be the root node in the Content Network Manager tree.

- 3. From the **Action** menu, choose **Properties**.
- 4. When the <u>Server Properties</u> dialog box appears, click the **Browse** button for the **Access Control module** field. Select DefaultACM.dll (for Windows) or DefaultACM.so (for Unix), and click **OK** to return to the Server Properties dialog box.

**Note:** If you want to disable the use of access control, simply leave the **Access Control module** field blank.

- 5. Click **OK** to apply the changes and exit the Server Properties dialog box.
- 6. In the Content Network Manager, select the server node again and bring up the Server Properties dialog box by choosing **Properties** from the **Action** menu.

**Note:** If you want to disable anonymous access, you must clear the **Allow anonymous access** check box and set a password for the anonymous user. Otherwise, a user can log in as anonymous without a password and still gain access to the site.

- 7. In the Server Properties dialog box, click **Properties** to access the <u>Access Control Properties</u> dialog box.
- 8. If needed, adjust the options for security:

**Allow anonymous access** is selected by default. When this check box is selected, any user can enter the site by logging in as the Anonymous user.

**Note:** You can require a password on anonymous use by setting a password for the Anonymous user. Otherwise, any user can gain access without a password by logging in as "Anonymous". Alternately, you can disable anonymous access completely by clearing the **Allow anonymous access** check box in the Access Control Properties dialog box.

The Allow only registered users to log in check box is cleared by default, allowing any user access to the site, whether they are registered with the site or not.

The **Require SSL for Authentication Requests** check box is useful if you only want to turn on SSL for authentication.

- 9. If you want to add or remove users, or change user access properties, click **Edit Users** to open the <u>Access Control Users</u> dialog box.
- 10. To add a newly added view to the ViewID-List for each user who needs access, select the name of that view in the Username field of the Access Control Users dialog box then select ViewID-List from Access Properties. In the Access Control Property

- dialog box, click **Edit**, add the view name to the list (separated by a semicolon), and click **OK**.
- 11. To edit the list of <u>access control properties</u> that the Access Control Module should convert from document IDs to domain syntax, click **Advanced** to access the <u>Access Control Advanced Properties</u> dialog box.

**Note:** See <u>DefaultACM Parameters Reference</u> for information on how to fill the other settings.

### See Also

Adding a View

## **Editing Server Properties**

Content Network Manager Overview

Edit Server Properties Screenshot

To edit server properties, do the following:

- 1. Launch the Content Network Manager.
- 2. In the Content Network Manager, select the server node (for example, "localhost").

**Note:** The server node ( ) will always be the root node in the Content Network Manager tree.

3. From the **Action** menu, choose **Properties**.

or

Click on the toolbar.

4. In the <u>Server Properties</u> dialog box, edit the following fields as needed: <u>Session</u> <u>timeout</u>, <u>Default view</u>, <u>Access control module</u>, and <u>Index path</u>.

**Note:** See <u>Turning off Access Control</u> for information on how to turn off access control in the Content Network Manager. See *Access Control Help* for information on editing server properties related to access control.

- 5. Edit the service properties as needed.
- 6. Click the Advanced tab of the Edit Server Properties dialog box.
- 7. Edit the following fields as needed: the <u>Proxy server Address</u> and <u>Port fields</u>, select or clear <u>Report errors as HTTP errors</u>, select or clear <u>Use error page</u>, and select or clear <u>Protect server commands with this password</u>.
- 8. Click **OK** to apply the changes and to close the dialog box.

**Note:** The server restarts when the changes are applied. If a build is currently running when the changes are applied in this dialog box, a message box indicates that the server property changes cannot be applied because a build is in progress.

### See Also

**Editing Service Properties** 

**Turning Off Access Control** 

## **Editing Service Properties**

Content Network Manager Overview

Service Properties Screenshot

To edit service properties, do the following:

- 1. Launch the Content Network Manager
- 2. In the Content Network Manager, select the server node (for example, "localhost").

**Note:** The server node is identified with the server ( ) icon in the Content Network Manager.

3. From the **Action** menu, choose **Properties**.

or

From the toolbar, click

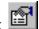

- In the Server Properties dialog box, click the **Services** tab. 4.
- Select the service property that you want to edit. 5.
- Click Properties. 6.
- 7. In the Edit Service Properties dialog box, select the **Value** field of the service property that you want to edit.

**Note:** The Edit Service Properties dialog box may be specific to the specific service. The services provided by NextPage, such as the Log and SiteView services, provide self-documenting dialog boxes. For example, in the Edit Service Properties dialog box for the SiteView service, if you click the "default" value from the Name column, a description of the default property appears in the Description field.

- 8. Enter the value that you want for the service property.
- Click **OK** to close the Edit Service Properties dialog box.
- 10. Click **OK** to apply the changes and close the dialog box.
- 11. Apply the changes to the server.

#### See Also

Launching the Content Network Manager

Refreshing the Server View

# **Refreshing the Server View**

Content Network Manager Overview

Content Network Manager Screenshot

To refresh the server view, do the following:

1. From the View menu, choose Refresh Server View.

**Note:** Refreshing the server view reloads all settings from the server and repaints the window. Nothing changes on the server.

## See Also

Applying Changes to a Server

# Specifying a Server

Content Network Manager Overview

Connect to Server Screenshot

To specify a server, do the following:

1. Launch the Content Network Manager.

or

From the **Console** menu of the Content Network Manager window, choose **Connect to Server**.

- 2. In the Server Connection dialog box, type or select the <u>Server Name</u> (for example, "localhost"') and **Script Name**.
- 3. Type your **User Name** and **Password**.

**Note:** If access control is enabled on the current server, you must provide the user name and password of a user with administrative rights. The default installation creates a user called *Administrator* and the password for this user is set during the installation of NXT 3.

- 4. If you need to establish an SSL connection or use a proxy server to access the server that you need to manage, click **Advanced** to access the <u>Advanced Server Connection</u> dialog box.
- 5. If you need to use a proxy server, select the **Use a Proxy Server** check box and type the values for the **Address** and **Port** fields.
- 6. If you want a secure connection to the specified server using SSL, select the **Use HTTPS** check box.
- 7. Click **OK** to close the dialog box.

### See Also

Launching the Content Network Manager

Turning off Access Control

# **Turning Off Access Control**

Content Network Manager Overview

Edit Server Properties Screenshot

To turn off access control, do the following:

- 1. In the Content Network Manager, select the server icon ( ).
- 2. From the Action menu, choose Properties.

or

Click on the toolbar.

3. In the <u>Edit Server Properties</u> dialog box, remove all text from the **Access Control Module** field, leaving the field blank.

**Note:** Removing the Access Control Module means that there will be no account login for the Content Network Manager.

- 4. Click **OK** to close the dialog.
- 5. Apply the changes.

### See Also

**Editing Server Properties** 

Specifying the Server

# **Turning On Access Control**

Content Network Manager Overview

Edit Server Properties Screenshot

To turn on access control, do the following:

- 1. In the Content Network Manager, select the server icon ( ).
- 2. From the Action menu, choose Properties.

Or

Click on the toolbar.

3. In the <u>Edit Server Properties</u> dialog box, type the access control DLL (for Windows) or SO (for Unix) that you want to use into the **Access Control Module** field.

**Note:** Two access control modules are shipped with NXT 3: DefaultACM and ACM. Typing either module into the **Access Control Module** field enables the account login for the Content Network Manager.

- 4. Click **OK** to close the dialog.
- 5. Apply the changes.

### See Also

**Editing Server Properties** 

Specifying the Server

Configuring DefaultACM

Configuring ACM

# **Viewing Server Statistics**

Content Network Manager Overview

Content Network Manager Screenshot

To view server statistics, do the following:

- 1. Launch the Content Network Manager
- 2. From the **View** menu, choose **Statistics**.

See "Performance Statistics" and "System Resource Statistics" in the *Administrator's Guide* for a description of the statistics provided.

### See Also

Launching the Content Network Manager

# **Viewing the Alert Server Administration**

Content Network Manager Overview

Content Network Manager Screenshot

To view the administration page for the Alerts Server, do the following:

- 1. Launch the Content Network Manager
- 2. From the View menu, choose Alert Administration.

**Note:** To change the page that loads when you select this option, edit the Executive.ini file in your bin directory where NXT 3 is installed. Look for the **Alert Server Admin URL** value and change it to the appropriate URL.

See Alert Service for more information.

### See Also

Launching the Content Network Manager

# **Site Tasks**

The following tasks can help you as you work with the NXT 3 site:

- Adding a Site
- Editing Document Properties
- Editing Site Properties
- Exporting a Site
- Importing a Site
- Removing a Site

## Adding a Site

Content Network Manager Overview

Add Site Screenshot

To add a site, do the following:

- Launch the Content Network Manager, selecting the server to which you want to add the site.
- 2. From the **Action** menu, choose **New** and then **Site**.

or

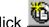

Click on the toolbar.

- Set the required Name, Title, and ID values for the new site. 3.
- Click **OK** to close the dialog box.

Note: The new site immediately appears in the Content Network Manager, but does not appear in the site until you complete all the following steps.

5. Add the site view ID to the ViewID-list Access Property.

Note: On a default site, access is anonymous by default. To enable anonymous access for any site, the site name and the viewID must be added to the anonymous user's ViewID-list value.

When you complete all these steps, bring the site online.

### See Also

Access Control Help

Site Design Help

Configuring DefaultACM for a New Site.

**Editing Site Properties** 

Removing a Site

# **Editing Documents Properties**

Content Network Manager Overview

Edit Document Properties Screenshot

To edit the Documents properties, do the following:

- 1. Launch the Content Network Manager.
- 2. In the Content Network Manager, select the site that you want to edit.
- 3. From the **Action** menu, choose **Properties**.

or

Click on the toolbar.

- 4. In the Properties dialog box, click the **Documents** tab.
- 5. Edit the required <u>Documents properties</u> as needed, including the following: <u>Template</u> <u>Path</u>, <u>Image Path</u>, and <u>Stylesheet Path</u>.

### See Also

**Edit Site Properties** 

### **Editing Site Properties**

Content Network Manager Overview

Edit Site Properties Screenshot

To edit site properties, do the following:

- 1. Launch the Content Network Manager.
- 2. Select the site for editing.
- 3. From the Action menu, choose Properties.

or

Click on the toolbar.

- 4. Edit the site's **General** properties, including <u>Title</u>, <u>ID</u>, <u>Default Page</u>, <u>Content Type</u>, <u>Highlight Style Codes</u>, <u>Language</u>, and <u>Query Timeout</u>.
- 5. Edit the site's **Documents properties** as necessary.
- 6. Add, remove, or edit the views as necessary.
- 7. Add, remove, or edit the site's search forms as necessary.
- 8. Add, remove, or edit the display filters as necessary.
- 9. Click **OK** to apply changes and close the dialog box.
- 10. Apply the changes to the server.

### See Also

Adding a View to a Site

Adding a Search Form to a Site

Adding a Display Filter to a Site

## **Exporting a Site**

### Content Network Manager Overview

To export a site from your Content Network Manager tree, do the following:

- 1. In the Content Network Manager, select the icon of the site to be exported.
- 2. From the **Action** menu, choose **Export**.
- 3. In the Open dialog box, give the file a name and select the path for where you want to save it, and click **OK**.

**Note:** The site will be exported to a <u>NAR file</u>.

#### See Also

Importing a Site

## Importing a Site

### Content Network Manager Overview

To import a site into your Content Network Manager tree, do the following:

- 1. In the Content Network Manager, choose **Import** from the **Action** menu.
- 2. In the Open dialog box, browse to and select the <u>NAR file</u> that contains the site to be imported. Click **OK** to import the site.

### See Also

Exporting a Site

## Removing a Site

Content Network Manager Overview

Content Network Manager Screenshot

To remove a site, do the following:

- 1. Launch the Content Network Manager.
- 2. Select the site that you want to remove.
- 3. From the **Action** menu, choose **Delete**.

or Choose on the toolbar.

or

Press the Delete key.

- 4. When the system asks you if you want to remove the site, click Yes.
- 5. Apply the changes to the server.

#### See Also

**Editing Item Properties** 

Launching the Content Network Manager

### Solo Tasks

NextPage Solo is an application that provides offline access to your NXT 3 content network, making business-critical information available wherever you are. Users can receive content updates every time they log on the corporate network.

Solo improves the productivity of remote, field, and mobile employees; reduces the risk of non-compliance with sensitive, dynamic corporate data; improves customer service by ensuring that remote employees share accurate information; lowers the cost of distributing content; and reduces training and support costs.

The following tasks are considered critical or essential tasks when working with NextPage Solo:

- Enabling Views for Disconnected Access
- Disabling Views for Disconnected Access
- Creating a Distribution File for your View
- Modifying Templates
- Creating Installs for your Views
- Creating Sync Files

### **Enabling Views For Disconnected Access**

To make a view available for disconnected use:

- 1. In the Content Network Manager, select the icon of the site that you want to make available.
- 2. From the **Action** menu, choose **Properties**.

or

Right-click the site icon, and choose **Properties** from the menu.

- 3. In the Site Properties dialog box, click the **Views** tab.
- 4. Select the view that you want to make available and click Edit.
- 5. In the View Properties dialog box, click the **Disconnect** tab.
- 6. Configure the Disconnected values for the view:

If the view has not yet been configured for disconnected use, click **Setup** and enter the information required by the Disconnect Setup wizard.

- 7. If the view is ready for disconnected use, schedule information for the <u>synchronization</u> file builds can be altered in the **Disconnect** tab of the View Properties dialog box.
- 8. When setting up the directory folder location for saving the view and site information, make sure that there is sufficient drive space. If **Location** is set to a disk with insufficient space (such as the A: drive), the Content Network Manager creates an incomplete file, resulting in an invalid server response on the client.
- 9. For the **Synch URL**, enter the <u>Server Name</u> that you logged in through, unless your server redirects requests through a firewall, in which case you should enter the name of the external firewall server.
- 10. Click **OK**.
- 11. In the Edit Site Properties dialog box, click **OK**.
- 12. In the Content Network Manager window, apply the changes.

**Note:** A <u>DPD file</u> is created for you upon completing the Disconnect Setup wizard and applying the changes. For performance reasons, do not build more than one distribution or synchronization file at a time. Schedule builds so that they are distributed during times of least demand on your server CPU.

**Note:** Do not create two DPD files that have the same values for **Site Name** and **View ID**. These values must be unique for each DPD file or the server may incorrectly use the wrong DPD file when performing a synchronization. To avoid this, NextPage recommends that you establish a scheme for naming. One recommendation is to supply each **Site Name** with a prefix that is a unique identifier, such as a URL, and a suffix that follows an internal scheme for unique naming.

#### See Also

Synchronization Concept

### **Disabling Views for Disconnected Access**

### Content Network Manager Overview

To remove a view from disconnected use, do the following:

- 1. In the Content Network Manager, select the icon of the site that you want to remove from disconnected access.
- 2. From the **Action** menu, choose **Properties**.

or

Right-click the site icon, and choose **Properties** from the menu.

- 3. In the Site Properties dialog box, click the **Views** tab.
- 4. Select the view that you want to disable for disconnected use and click Edit.
- 5. In the View Properties dialog box, click the **Disconnect** tab.
- 6. Click Disable.
- 7. When prompted if you really want to disable the view, click Yes.
- 8. On the **Disconnect** tab of the View Properties dialog box, click **OK**.
- 9. In the Site Properties dialog box, click **OK**.
- 10. In the Content Network Manager window, apply the changes.

#### See Also

**Enabling Views for Disconnected Access** 

Synchronization Concept

### Creating a Distribution File for your View

In order to create a <u>distribution file</u> for an existing view, you must first <u>enable a view for disconnected access</u>, which creates the first distribution file for the view.

You build a new distribution file for the view to allow the client to install the full view from scratch, and dispense with any <u>synchronization files</u> that were created since the last full distribution file was created for that view.

If the content on the client becomes corrupted (for example, the content no longer displays or displays incorrectly), you can either have the client reinstall the previous distribution file and then reinstall all the previous synchronization files, or you can create a new distribution file for the view for the client to install.

To create a new distribution file for your view:

- 1. In Content Network Manager, choose the site that contains the view you want to distribute.
- 2. Choose the **Build** option from the **Action** menu, and then choose **Distribution File**.
- 3. Choose the view to be distributed and click **OK**.

**Note:** For performance reasons, do not build more than one distribution or synchronization file at a time. Schedule builds so that they do not overlap and distribute builds during times of low CPU demand.

**Note:** Content network links cannot be distributed to clients. Do not put content network links into views that you wnat to distribute, because the content network links will not work.

### See Also

Enabling a view for disconnected access

### **Modifying Templates**

Content Network Manager Overview

**Note:** The longer period that you set between creating server <u>updates for disconnected clients</u>, the more alterations will be made to the view between updates. This in turn affects the size of the update files, which in turn affects your user's download time.

Assuming that you have already enabled the view for <u>disconnected access</u>, you can create updates for modified templates as follows:

1. As needed, add new templates to the view domain.

**Note:** For every template set that the client uses, you need to provide a set of sync templates, or synchronization will not execute.

- 2. As needed, add and edit templates for content collections in the view.
- In the Content Network Manager window, apply changes.

**Note:** For performance reasons on the client side, do not allow more than thirty SPD files to build up for any one view. When you are approaching the thirtieth update, consider creating a new <u>DPD file</u> to avoid corruption that might result from excessive updating.

**Note:** If you add a collection to a view, or change its templates, the Content Network Manager uses the date stamp of the collection or of the templates to determine what needs to be included in the SPD update file. This may cause a problem if the template files are being updated independently of the build process. If the date of the templates or collection is older than the latest SPD file, then these changed files will not be included in the update. The date stamp on the files can be changed with touch.exe or similar utilities.

#### See Also

Enabling the View for Disconnected Access

Creating Synchronization Files for Modified Content

Synchronization Concept

### **Creating Synchronization Files for Modified Content**

### Content Network Manager Overview

You create <u>synchronization files</u> (also referred to as update files or an SPD file) when the content, organization, or presentation of the view has changed. If you attempt to create a synchronization file when nothing has changed since the creation of the distribution file or last synchronization file, you receive an error message that states that no synchronization file has been created.

Assuming that you have already enabled the view for <u>disconnected access</u>, you can create synchronization files for modified content as follows:

- 1. As needed, add new nodes to your site or to the view domain.
- 2. As needed, add and edit content for content collections in the view.

**Note:** The update feature uses the date stamp to track changes to content collections. The update feature automatically tracks the following for disconnected views: files added or edited through Manage Content, content collections added to the view, and update files created through the Build Utilities and subsequently added through the Content Network Manager.

**Note:** When you delete an item from a view in the Content Network Manager, the items are not removed from the client. This feature exists to avoid deleting items that may be part of an overlapping second view.

- 3. In the Content Network Manager window, apply changes.
- 4. From the **Build** submenu of the **Action** menu, choose **Synchronization File**.
- 5. Choose the view for which you want to build a synchronization file and click **OK**.

**Note:** If you add a collection to a view, or change its templates, the Content Network Manager uses the date stamp of the collection or of the templates to determine what needs to be included in the SPD update file. This may cause a problem if the template files are being updated independently of the build process. If the date of the templates or collection is older than the latest SPD file, these changed files are not included in the update. The date stamp on the files can be changed with touch.exe or similar utilities.

**Note:** Content network links cannot be distributed to clients. Do not put content network links into views that you want to distribute because the content network link will not work.

#### See Also

Enabling the View for Disconnected Access

Synchronization Concept

# **Creating an Install for your Views**

Content Network Manager Overview

To create an install for your view, do the following:

- 1. Create a distribution file for the view.
- 2. <u>Customize the Solo install</u> through the installation's INI files.

### See Also

Synchronization Concept

## **View Tasks**

The following tasks can help you as you work with views:

- Adding a View
- Defining a Domain
- Editing a View
- Removing a View

### Adding a View

Content Network Manager Overview

View Properties Screenshots

To add a view, do the following:

- 1. Launch the Content Network Manager.
- 2. Select the site that you want to add the view to.
- 3. From the **Action** menu, choose **Properties**.

or

Click on the toolbar.

- 4. In the Site Properties dialog box, click the <u>Views</u> tab.
- 5. Click Add.
- 6. In the **General** tab of the <u>View Properties</u> dialog box, type values for the required <u>Title</u> and **ID** fields.
- 7. If needed, type values for the optional fields, including **CSS Highlight style**, **Lan- guage**, **Domain**, and **Path**.
- 8. Click the **Documents** tab of the View Properties dialog box. If necessary, change the default values for **Template path**, **Image path**, and **Stylesheet path**.

**Note:** When creating a view, the Content Network Manager assigns the form name as <Site Name>:<View ID>. For example, if you create a new view called "MyView" on the NextPage site, you refer to it in the URL as vid=NextPage:MyView. Use this same format when adding the view to a view ID list. See the *Administrator's Guide* documentation for details.

- 9. Click **OK** to return to the Site Properties dialog box.
- 10. Click **OK** to close the dialog box.
- 11. Add the site view IDs to the ViewID-list Access Property.

**Note:** If you are using access control, you must add the view to the **viewID-list** for all users who will be granted access. If you want the view to be generally accessible, add it to the list for the anonymous user. See the *Access Control* documentation for details.

12. Apply the changes to the server.

#### See Also

Editing a View

**Document Properties** 

Defining a Domain for a View

**Editing Item Properties** 

Access Control

### Administrator's Guide

### **Defining the Domain for a View**

### Content Network Manager Overview

#### **Define Domain Screenshot**

To define the <u>domain</u> for a view, do the following:

- 1. Launch the Content Network Manager.
- 2. Select the site that contains the view that you want to affect.
- 3. From the **Action** menu, choose **Properties**

or

Click on the toolbar.

- 4. In the Site Properties dialog box, click the **Views** tab.
- 5. Click Edit.
- 6. In the **General** tab of the <u>View Properties</u> dialog box, click **Define**.
- 7. In the <u>Define Domain</u> dialog box, select the <u>nodes</u> that you want to include in the <u>domain</u> for the view.

**Note:** The nodes that comprise a domain include any folders, content collections, content services, or content network links in the site.

- 8. Click **OK** to close the dialog box.
- 9. Click **OK** to close the Edit View dialog box.
- 10. Click **OK** to close the Site Properties dialog box.
- 11. Apply the changes to the server.

#### See Also

Adding a View to a Site

Editing a View

## **Editing a View**

Content Network Manager Overview

To edit a view, do the following:

- 1. Launch the Content Network Manager.
- 2. Select the site that contains the view you want to edit.
- 3. From the **Action** menu, choose **Properties**

or

Click on the toolbar.

- 4. In the Site Properties dialog box, click the **Views** tab.
- 5. Select the view that you want to edit.
- 6. Click Edit.
- 7. In the **General** tab of the <u>View Properties</u> dialog box, type values for the required <u>Title</u> and <u>ID</u> fields.
- 8. If needed, type values for the optional fields, including **CSS Highlight style**, **Lanquage**, **Domain**, and **Path**.
- 9. Click the **Documents** tab of the View Properties dialog box. If necessary, change the default values for **Template path**, **Image path**, and **Stylesheet path**.

**Note:** If you are using **NextPage Solo**, the View Properties dialog box also includes a **Disconnected** tab for properties of Disconnected views.

- 10. Click **OK** to close the dialog box.
- 11. Click **OK** or **Apply** to apply the changes to the server.

**Note:** Clicking **OK** saves the changes and closes the dialog box. Clicking **Apply** saves the changes and leaves the dialog box open.

12. Apply the changes to the server.

#### See Also

**Editing Item Properties** 

Defining a Domain for a View

Removing a View

### Removing a View

Content Network Manager Overview

#### Views Screenshot

To remove a view from a site, do the following:

- 1. Launch the Content Network Manager.
- 2. Select the site that contains the view you want to remove.
- 3. From the **Action** menu, choose **Properties**.

or

Click on the toolbar.

- 4. Click the Views tab.
- 5. Select the view that you want to remove.
- 6. Click **Remove**.
- 7. Click **OK** or **Apply** to apply the changes.

**Note:** Clicking **OK** saves the changes and closes the dialog box. Clicking **Apply** saves the changes and leaves the dialog box open.

8. Apply the changes to the server.

#### See Also

Adding a View to a Site

Editing a View

Defining a Domain for a View

**Editing Item Properties** 

### **Concepts**

This section lists concept entries that provide background information on specific portions of the product. Content Network Manager includes the following concepts:

- Build
- Content Broker
- Content Collection
- Content Network Link
- Content Service
- Display Filter
- <u>Documents Properties</u>
- <u>Domain</u>
- File System Content Service
- Index Sheet
- ODBC Content Service
- Oracle Content Service
- Remote Server
- Server
- Start\_URL
- View
- Web Site Content Service

More general terms used in Content Network Manager Help are described in the <u>Master Glossary</u>.

### **Build Concept**

While content collections contain both your own content and the searching and navigation information to that content, and content network links reference content collections over the web and rely on the holder of that content for searching and navigation information, content services *build* the searching and navigation information separately from the content. As a result, your search and navigation information may become obsolete as the content (such as ODBC or Oracle databases, file systems, or Web sites) is changed.

You can update your search and navigation information manually, through the <u>build</u> command, or set it to update periodically by <u>configuring a build schedule</u>.

## **Content Broker Concept**

Content Broker refers to the local side of the link. If company X is linking to company Y, company X is considered the broker and company Y is the server. Another way to look at it is that brokers receive information from servers to which they are linked. When linking with the Content Network Adapter within NXT 3, *server* and *broker* are modes in which the NXT 3 Server operates. An NXT 3 Server can function both as broker and as server in content network link exchanges.

## **Content Collection Concept**

A content collection is a collection of one or more documents. Content collections may contain any type of document, as well as considerable internal folder structure. Use the Build Utilities product to build content collections, or use the Content Network Manager to create an empty content collection and check documents into this new collection using Manage Content.

### **Content Network Link Concept**

A content network link refers to a site <u>node</u> in the Content Network Manager that defines a connection between a client <u>(content broker)</u> and a <u>content server</u>. You can link to other sites that are running NXT 3 (or LivePublish 2.0.3 or later), providing that these sites allow syndication rights.

**Note:** Content network links are backwards and forwards compatible. Content Networks running LivePublish 2.2 can host Folio 4.x infobases that can be viewed through NXT 3 version 3.4. Non-unicode content can be viewed on all versions of NXT and LivePublish. Unicode content in NXT 3 versions 3.1, 3.2, 3.3, or 3.4 cannot be viewed through content network links on NXT 3 version 3.0 or LivePublish.

These content network links use the Content Network Adapter: a system that allows NXT 3 Servers to interconnect, functioning both as server and as client.

**Note:** When creating content network links, avoid circuits (also known as 'circular' or 'recursive' links) where Server A points to Server B, Server B points back to Server A. Although safeguards are in place, recursive content network links can still create delays, or require the reloading of the table of contents. NextPage suggests a simple rule to help you avoid recursive links: if a server is going to define links *and* be linked to, then the view that will be linked to should not contain any links. The best practice is to design a specific user that will be used by others when they define a link to your server. The user is given syndication rights, and the default view is removed from this user's list of valid domains. Create a new view for this user, and restrict the domain of this view. Specifically remove links on this server to other servers. These links must be removed from the view domain if the possibility exists that some child node may point back. If no child node will ever point back, then, by all means, include the links to other machines; that is what makes the content network rich and useful. Other machines can (and should) define links to machines that have links, but you should still be sure to avoid circular link definitions for maximum performance.

### **Content Service Concept**

A content service is a site <u>node</u> that provides search and navigation information for an independent set of content. NXT 3 can currently provide content services to any of the following through the default installation of NXT 3:

- 1. A set of local files
- 2. An ODBC database
- 3. An Oracle database
- 4. A Web site

Other types of content services may be added as well, including a third party doc store (index) service.

Creating a content service in the Content Network Manager allows you to add what looks to your users like an additional content collection. NXT 3 content services do not store the content; they simply index a structure for the NXT 3 search engine and table of contents.

### **Display Filter Concept**

Display filters are modules used by the document component to process documents before sending them to the browser. If you need to create a custom display filter, contact NextPage Professional Services at consulting@nextpage.com.

To use a display filter, you must create an entry for it by <u>adding the display filter</u> through the Content Network Manager. The entry maps a content type to the display filter. When the document component serves any documents of that specified content type, it gives the display filter the opportunity to process the document before it is sent to the browser. The document component passes documents to a display filter after it replaces any replacement variables.

In order for the XML display filter to work correctly, the matching stylesheet must be included in the content collection. It cannot be in the stylesheet folder, a relative path to the web server root, or on another system or URL.

## **Document Properties Concept**

Site <u>nodes</u> in NXT 3 can be associated with their own document properties. Document properties include the following properties: Template Path, Image Path, and Stylesheet Path.

*In the Site properties*, the document properties are required, and must be provided as a full path.

*In the View properties*, the document properties are optional, and must be provided as a relative path from the document properties provided in the site properties.

## **Domain Concept**

A domain defines a subset of a site's contents. This subset is defined by <u>node</u>, including folders, content collections, content services, and content network links. A domain is a property of a <u>view</u>, and specifies which descendants of the root node that the site displays (based on the view).

## **File System Content Service Concept**

The file system content service is a document store that uses the file system as its store.

The file system content service allows a local file system to be iterated and retrieved by the NXT 3. From the administrator's point of view, a file system is set up as a type of content service in the Content Network Manager Window.

#### **Base Path**

The file system content service uses the base path as the root when it begins iterating documents.

## **Index Sheet Concept**

An index sheet is a style sheet for indexing: a rule-based system modeled after the extensible style language (XSL). Index sheets use the XIL extension. The html.xil file is the default index sheet for HTML documents; xml.xil is the default index sheet for XML documents; metadata.xil is the default index sheet for metadata files, etc. Among other benefits, index sheets allow you to put your HTML sub-document hierarchy into the NXT 3 table of contents.

## **NAR File Concept**

A NAR file is used by NXT 3 to store information about a site when you use Content Network Manager to export a site to a file. The NAR file is a binary file that contains the site's SDF, content collections, content service indexes, and templates.

You can also import this archived site NAR file through Content Network Manager. After you import a site, all the templates, content, and organizational structure is returned.

This feature is useful for when you need to upgrade to a new version of NXT 3 or simply for taking a snapshot of the site at a certain point in time.

### **ODBC Content Service Concept**

The ODBC content service (available only on Windows) allows documents to be iterated and retrieved by the NXT 3 system. From the administrator's point of view, an ODBC content service is set up as a type of *content service* in the Content Network Manager.

Using SQL queries entered by the administrator, the ODBC Content Service generates a table of contents from the ODBC database, and either generates XML documents from field data, or retrieves any discrete documents that are stored in an ODBC database as blobs.

**Note:** With NXT 3 version 3.2 for Windows, both the ODBC database service and the <u>Oracle database service</u> are available. However, NXT 3 for Unix only offers the Oracle database service.

### **Oracle Content Service Concept**

The Oracle content service allows documents to be iterated and retrieved by the NXT 3 system. From the administrator's point of view, an Oracle content service is set up as a type of *content service* in the Content Network Manager.

Using SQL queries entered by the administrator, the Oracle content service generates a table of contents from the Oracle 8i database, and either generates XML documents from field data, or retrieves any discrete documents that are stored in an Oracle database as blobs.

**Note:** With NXT 3 version 3.2 for Windows, both the <u>ODBC database service</u> and the Oracle database service are available. However, in Unix, NXT 3 only offers the Oracle database service.

### **Remote Server Concept**

When administering NXT 3 Servers, you can administer a local server (the machine you are currently using) or a remote server (a server in another location). To administer a remote server you must have access to the server and you will need to provide a valid user name and password. Remote servers are not the same as servers that you declare when creating links. Technically, links are remote servers, but when you create a link to a server, you are not administering how NXT 3 runs on the server; you are only accessing content on the server.

# **Server or Content Server Concept**

The content server is the site providing the content for a specified link. Although the word "server" can mean the NXT 3 Server, in this document, "server" refers to the content host for a content network link.

### **Start URL Subtree Concept**

The term "Start URL subtree" designates the contents (subdirectories and files) of a <u>Start URL</u> directory. Unless you assign the <u>Retrieve documents which reside outside the start URL subtree to this link depth</u> field a number of 1 or higher, the <u>Web site Content Service</u> only retrieves files within this start URL subtree.

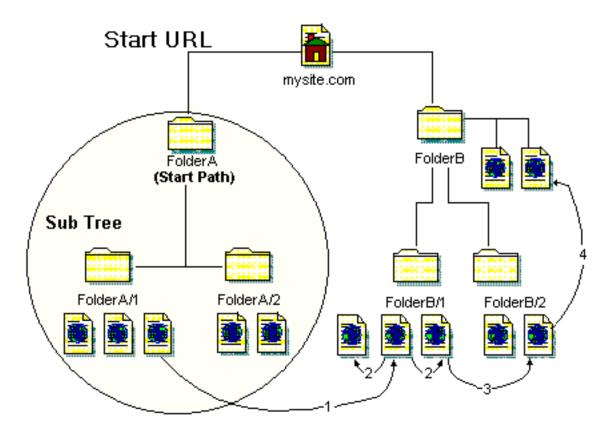

**Note:** Links beyond the <u>crawl scope of the Web site content service</u> are not indexed; the links are removed. Regardless of settings, the web site content service does not index documents that reside on a different host than the one identified as the <u>Start URL</u>.

### **Synchronization Concept**

<u>Synchronization</u> allows <u>disconnected clients</u> to receive updates of the NXT 3 site when the computer has the NextPage Solo client program installed.

When a user clicks the **Synchronize** button on the disconnected client's site, the following process occurs:

- 1. The button form calls sync-getstate.xsl.
- Inside of sync-getstate.xsl, there is a redirect set up as an onload event, pointing to the SYNC component on the server. The command is set to "avail", which tells the component to compare the client (local) version with the server version, and determine if there are any newer <u>update files</u> (SPD) available. The component returns the status in XML, using sync-avail.xsl for transformation.
- 3. Inside of sync-avail.xsl is the logic that builds the resulting HTML, depending on whether there was an update available. If there are no more recent SPDs available, it tells the user that the site is up to date, and displays an **OK** button, which sends the user back to the site. If there are more recent versions available, it informs the user of the size and date of the install, and approximate download time. A button labeled **Install Update** is built that the user can click to continue with the synchronization process.
- 4. When the user chooses to install the update, a request is sent to the SYNC Component on the server, setting the command to "getsync." This tells the component to build an update file from the SPD or SPDs that are newer than the client version, and to return that SAR file to the browser.
- 5. The server's SYNC Component returns the resulting SAR file to the browser. If there is an error creating this file, the component will instead return some XML that calls sync-get.xsl as its stylesheet.
- 6. When the browser receives the SAR file, it looks to the registry to know what to do with that file type. The client installation has written this extension to the registry so that the browser will execute a program called SyncInst.exe from the NXT 3 bin directory. SyncInst.exe verifies that NPLocal.exe is running, and then makes a browser request from SyncInst.ini. Also, the SAR file is saved to a temporary location, as defined by the browser.

**Note:** If a user uses Netscape Navigator to synchronize a disconnected machine with the latest synchronization file, the Web browser always prompts the user to either open the file or save it to the computer. The user should always choose the option for opening the file from its current location.

7. The browser request in SyncInst.ini calls the SYNC Component on the client machine, and sets the command to "noop." This command performs no function, but returns a small XML file so that an XSL stylesheet can be used to continue the sync process. The message from sync-noop.xsl gives the end user a meaningful message while they wait for the next process.

- 8. In sync-noop.xsl, there is an onload redirect back to the SYNC Component on the client machine. The command sent this time is "applysync." This instructs the component to apply all of the SPD files found in the SAR file, whose location is given as one of the parameters. The component then uses sync-apply.xsl to return the XML status of the success of the application of the updates.
- 9. Here again is a redirect, except this time it is to the SYNC Component on the server machine. The command sent along in this redirect (as specified in sync-apply.xsl) is "setresult." This instructs the server SYNC Component to log the results of the synchronization in SyncLog.txt. It then returns the status of the logging in XML, using sync-setresult.xsl.
- 10. In sync-setresult.xsl, assuming that the logging was successful, it builds an **OK** button. The user is informed that the synchronization was successful, clicks on **OK**, and is sent back to the new, updated NXT 3 site on the client machine. The client may then disconnect the dialup connection (or however the client is connected to the server), as all updating is complete and the new information displays on the client computer.

# **View Concept**

A view can take either the whole or a subset of a site's table of contents, and can also include a set of templates that provide the interface for the view. Each view can contain folders, content collections, and content services. Views manage the display of data and access to that data.

The view's domain attribute specifies which descendants of the root <u>node</u> are displayed in the view. Each view can be given a unique interface by specifying non-default template and image directories for the view. In addition, each view can specify the language of the query components to use when searching the view.

# **Web Site Content Service Overview**

The Web site Content Service crawls and indexes the contents of web sites, allowing them to be displayed, queried, and retrieved from your site as if they were on your server. From the administrator's point of view, the Web site content service appears as a content service <u>node</u> in the Content Network Manager. From the user's point of view, the contents are indistinguishable from any other directory node in the table of contents.

The Web site content service communicates on the standard Web TCP/IP Port (80) or any other given port.

# The Crawl Scope of a Web Site Content Service

While <u>configuring the web site content service</u>, you stipulate the "crawl scope"; in other words, you set the rules that designate the links that are removed, and the links that are traversed, indexed, and displayed. The relevant properties that determine the crawl scope include the <u>Start URL Subtree</u> and the following properties on the **Limits** tab of the Edit Web Site Content Service Properties dialog box:

- Limit document size to
- Limit the number of documents to retrieve to
- Maximum depth of links to follow
- Retrieve documents which reside outside the start URL subtree to this link depth

### Start URL subtree.

**Note:** Documents that reside on a different host than the one identified as the Start URL are always considered outside the crawl scope of the Web site content service.

# Treatment of Links outside the Crawl Scope

The Web site Content Service removes links that point outside of the crawl scope.

# **Caching of Content**

Like other NXT 3 <u>content services</u>, the Web site content service only needs to create an index locally; however, there is an option to <u>cache</u> the indexed documents to accelerate delivery to users.

# Web Crawler Design

The Web site Content Service is designed to crawl web sites with simple organization:

- Standard HTML
- HTTP 1.0 and 1.1
- Documents from one host
- Web sites that use form-based authentication
- Dynamically generated content such as ASP pages or CGI that do not require session information
- Dynamically generated content such as ASP pages or CGI that do require session information, if the appropriate **cookie** is specified, and does not change per request.

In addition, the Web site Content Service offers <u>limited Javascript support</u>. See the <u>Parseable Javascript Example</u> for examples of Javascript that does and does not parse.

## **Web Crawler Limitations**

The Web site Content Service does not crawl the following types of content:

- HTTPS or FTP
- Documents from more than one host
- Directories prohibited by a robots.txt file (see <a href="http://info.we-bcrawler.com/mak/projects/robots/robots.html">http://info.we-bcrawler.com/mak/projects/robots/robots.html</a> for details)
- Web sites that have cookies that change on a per-request basis (see <u>Cookie Header</u> for information on how NXT 3 uses cookies in web site content service requests)
- Web sites that use other than form-based authentication.

Some particularly active content pages can be traversed and indexed, but do not cooperate with NXT 3:

- 1. If a page supercedes its frames (for example, using Javascript to reload itself to the top frame), a user may not be able to return to the NXT 3 frameset.
- 2. When the service crawls sites that use Javascript and frames, it is possible to get Javascript errors when displaying only the contents of the frame.

# Using Third-Party Web Crawlers to Create an NXT 3 File System Content Service

As an alternative to using the Web site Content Service, it is possible to use a third party web crawler to traverse and download the desired content and then index and serve this document through an NXT 3 <u>file system content service</u>. The effectiveness of this approach depends on the crawler used. While this use of the file system service is often successful, consider some of the advantages of the web site content service that such an approach could not provide:

- Live connection to the updated content.
- Scheduled index updates run for you automatically by the content service; no need for you to periodically (and manually) deploy a third party web crawler, collect the information, and re-index the updated content set from scratch.
- Customer support (unless the third party web crawler is sold with support for NXT 3 integration).

# **Overview of Reference**

Reference pages define specifics for an item within a step. Most reference pages in Content Network Manager Help refer to a property within one of the dialog boxes of the Content Network Manager.

For example, if a step tells you to include an ID value, a link from the word "ID" takes you to the "ID Reference" page. The "ID Reference" page tells you what characters are valid for an ID, whether the property is required, and other pertinent information related to IDs.

# **Access Control Module Reference**

### **Access Control Module**

Designates the access control module (DLL or SO file) to use for the server. The NXT 3 install specifies DefaultACM.dll (for Windows) or DefaultACM.so (for Unix) as the default access control module. If no file name is specified, access control is not used for the server. See *Access Control Help* for more information on configuring and using access control.

# **ACM Parameters Reference**

Use the following settings for configuring ACM:

**Note**: Metering is available within NXT 3, but requires customized enhancements available only through NextPage Consulting Services. You can reach a consulting representative by calling 1800Nextpage or 801.768.7600, or by sending an email to consulting@nextpage.com

| Key Name                                        | Description                                                                                                    | Default Value |
|-------------------------------------------------|----------------------------------------------------------------------------------------------------|---------------|
| AccessControlEn-<br>abledServiceName            | (Required) The name of the Access Control Enabled Service used to Authenticate the user's credentials and retrieve Access Control Properties. |               |
| AccessControlEn-<br>abledServiceInstan-<br>ceID | (Required) The instance in the Access Control Enabled Service which has the settings for Access Control.                                      |               |
| ChallengeTemplate                               | (Required) The name of the template to return when challenging the user for information.                                                      | challenge.htm |
| HandleUnautho-<br>rizedTemplate                 | (Required) The name of the template to return when the user attempts an unauthorized access.                                                  | denied.htm    |

| MeteringService-<br>Name                      | The name of the Service that processes all metering requests.                                                           |                                                                                                    |
|-----------------------------------------------|----------------------------------------------------------------------------------------------------|----------------------------------------------------------------------------------------------------|
| MeteringServiceIn-<br>stanceID                | An instance in the Metering Service.                                                                                    |                                                                                                    |
| AllowAnony-<br>mousUser                       | (Required) Boolean value specifying whether or not anonymous users are allowed.                                         | TRUE                                                                                                    |
| AnonymousUser-<br>Name                        | The e which returns the access control properties for the anonymous user.                                               |                                                                                                    |
| AnonymousPass-<br>word                        | The password for the anonymous user name.                                                                               |                                                                                                    |
| Require SSL for<br>Authentication<br>Requests | (Required) Boolean value specifying whether to turn on SSL only during authentication.                                  | FALSE                                                                                                    |
| ConvertToDomain-<br>FormatColumn-<br>Names    | (Required) A semicolon delimited list of access control properties to convert from document ID format to domain syntax. | Author-Domain Content-Domain Editor-Domain Element-Domain MetaData-Domain Navigate-Domain Query-Domain Excerpts-Domain |

# See Also

Access Control Help

# **Resolution of Effective Attributes Reference**

It is common for a user object to inherit attributes from either container or group objects. Such attributes are called "effective" because an object gains the attributes from reading other objects associated with the original objects. Effective attributes are resolved by one of two algorithms, *additive* and *exclusive*.

By default, effective attributes use the exclusive algorithm, which means that the first attribute that is found, becomes the effective attribute. An example of such an attribute is np-remote-access.

Attributes like the np-view-domain are additive, which means that the effective attribute value is a union of all the values of all the objects evaluated. For example, you can have one np-view-domain value on one object and a different value on a related object. The value of the effective attribute then becomes the values from both objects.

## **Using Groups**

When a user belongs to groups that belong to other groups, it is common to assign a value to one of the groups and expect all the members of the group to inherit the attribute. If a member is a group, then its members also inherit the attribute, and this process continues recursively until all the members are user objects.

Resolving effective attributes with groups is done as follows:

- Starting with the object identified as the "GroupRoot," the LDAP Service recursively traverses down through all the members and builds a table. This table allows the LDAP Service to work back from a user object to find all the groups to which it belongs. The table also minimizes the required number of LDAP search requests.
- To resolve effective attributes, the LDAP Service uses the table and works backward from the user object to the GroupRoot. For each item in the table, the LDAP Service reads and merges the attributes as necessary.

# **Using Containers**

Effective attributes can also be implemented through containers. For example, consider the user object "uid=jdoe,ou=my organization,o=mycompany.com". If effective attributes were stored on the object "ou=my organization,o=mycompany.com" or the object "o=mycompany.com", then user "jdoe" should inherit them. Resolving effective attributes with containers is done as follows:

- Starting with the user object, the LDAP Service reads and merges the attributes (if necessary), and stores them in memory.
- Then, the container is read, merged, and stored like the user object.
- The LDAP Service repeats this process recursively until the container is the root of the tree.

**Note:** If both groups and containers are used to resolve effective attributes, containers are resolved first, then groups.

# **Cache Reference**

### Cache

Designates the method of caching retrieved documents to local storage.

**Do not cache any documents locally** indicates that documents are not to be cached. When the documents have been processed and indexed, they are discarded. If you select this option, every request for one of these documents requires that NXT 3 retrieve the document from the remote site.

Cache documents only during the build process allows you to designate a cache path directory to be used during the build process. With this option, the cached documents are discarded after the build.

**Keep cached documents after the build process** allows you to designate a cache path directory to permanently store the cached documents. This option allows the most rapid delivery of intormation to the user.

# **Content encoding Reference**

## Content encoding

Specifies the character encoding used for the document. Currently, NXT 3 supports ANSI (ISO-8859-1), UTF-8, UCS-2, and Shift-JIS encoding.

NXT 3 supports ANSI templates. However, templates that have Unicode characters must be saved as "Unicode", and all templates for a site must be of the same encoding for all views. To convert English templates to UTF-8, make sure there is a meta tag that specifies the encoding: <meta http-equiv="content-type" content="text/html;charset=utf-8">. For XML templates, use the default encoding <?xml version='1.0'?> instead of <?xml version='1.0' encoding='iso-8859-1'?>. For foreign language templates, the file can be encoded using any of the supported encoding formats.

Unicode characters display as "boxes" when using the Java table of contents with Microsoft Internet Explorer. By default, the Java Virtual Machine in Microsoft Internet Explorer is only capable of displaying characters that are native to the version of Windows that is currently installed. If, for instance, you have installed an English version of Windows, you cannot view Japanese characters. However, to display characters in the desired format, you can add the information to your Windows registry.

Go to the following key in the registry: HKEY\_LOCAL\_MACHINE\SOFTWARE\Microsoft\Java VM\Font Alias

For the default string, enter a value of <fontname>, where <fontname> is the name of a font on your system that contains characters for each language that you want to view in the table of contents. Microsoft Office 2000 includes an Arial Unicode MS font that contains most current Unicode characters.

Add another string to this key of Serif, and a value of <fontname>, where <fontname> is the same value as for the default string.

Note: The NextPage services group can create modules for additional encodings.

# **Content Type Reference**

## Content type

Identifies the file type of the page specified. Most files will be of the "text/html" content type.

# **Content-Types with Links Reference**

## **Content-Types with Links**

Content-types of files that have links in the markup, such as HREF or SRC attributes. This list of content-types should be semicolon-delimited.

**Note:** This is an optional parameter for the Web site content service. By default this value is set to "text/html."

# **Content-version Reference**

### **Content-version**

Specifies the version number of the page specified for the document attribute. As future versions of NXT 3 are released, the version number will be checked for compatibility. This attribute is required.

# **Cookie Header Reference**

### Cookie Header

Cookie used for retrieval. The Web site content service uses this cookie in all requests to the remote server: the cookie used initially, while crawling the site, and in all subsequent NXT 3 requests as well.

For example:

user=johndoe; account=39339223045

**Note:** This is an optional parameter for the Web site content service.

# **Customize the Solo Client Install Reference**

All customization of the Solo client install occurs within INI files. There are three areas of customization: files to copy, icons and shortcuts, and install options.

# **Files to Copy**

Files can be copied from a folder named copy off the root of the install to a specified directory. To copy files, you must create a copyfile.ini file and place it at the root of the install. The copyfile.ini file must follow this layout:

```
[]
file1.txt=
```

```
file 2.txt=
[file1.txt]
TargetDir=c:\documents

[file 2.txt]
TargetDir=%TARGETDIR%\bin
```

### <filex.txt>

Specifies the name of the file to copy during the installation. You can include as many file names as needed.

## **TargetDir**

Specifies the target directory to which the install copies the file.

### **%TARGETDIR%**

Specifies the root of the install. This option resolves to the root of the install and then follows any additional path information included. For example, if the install program was installing to h:, %TARGETDIR%\documents would copy the file to h:\documents.

## **Icons and Shortcuts**

Icons and shortcuts are automatically created as part of the install. If you would like to customize the icons placed on the desktop or the shortcuts created, you must modify the Custlcon.ini file. The Custlcon.ini file is located in the root install folder. The following shows the Custlcon.ini file and describes the available options:

```
[]
Desktop=
StartUp=
StartMenu=
[Desktop]
CreateIcon=yes
Title=View Content
Icon=nplocal.exe
Ordinal=0
[StartUp]
CreateIcon=no
Title=View Content
Icon=nplocal.exe
Ordinal=0
[StartMenu]
CreateIcon=yes
MenuPath=Programs\\NextPage\\NXT Solo
Title=View Content
Icon=nplocal.exe
Ordinal=0
```

## **Desktop**

Specifies the creation of an icon on the user's desktop. Options include the creation of the icon, the icon's title, the executable where the icon is stored, and the icon's ordinal position.

### Startup

Specifies the creation of a shortcut in the Startup group. Items in the startup group are launched when the computer is booted. Options in Startup include the creation of an icon, the icon's title, the executable where the icon is stored, and the icon's ordinal position.

### StartMenu

Specifies the creation of a shortcut within the Start menu. Options include the creation of an icon, the path to the shortcut's location within the Start menu, the icon's title, the executable where the icon is stored, and the icon's ordinal position.

### Createlcon

Specifies whether an icon is created on the user's desktop. "Yes" is the default setting. If you do not want an icon created on the user's desktop, change this setting to "No." The default setting is "Yes" for Desktop and StartMenu. The default setting for Startup is "No."

### Title

Specifies the title that appears below the icon.

#### Icon

Specifies the name of the file containing the icon. The icon file must be located in the install's bin directory.

#### Ordinal

Specifies the icon to use from the file name designated in the Icon option. Enter "0" for the first icon, "1" for the second icon, "2" for the third icon, and so on.

### MenuPath

Specifies the shortcut's location within the Start menu. This option is only available when creating a StartMenu shortcut. Each branch of the path is separated by two backward slashes (\\)

# **Install Options**

The installation uses a default path for installing the program and its associated files. Through the InstallOpt.ini file, you can control the default path location for the install and specify whether the install path can be edited by the user. The InstallOpt.ini file resides at the root of the install. The following shows and describes the InstallOpt.ini file.

```
[]
InstallPath=
[InstallPath]
Path=C:\Program Files\NextPage\NextPage Solo
AllowEdit=yes
```

### InstallPath

Specifies the default path for the installation and whether the location can be edited by the user.

### Path

Specifies the default path for the installation. The default location is C:\Program Files\NextPage\NextPage Solo. The directory listed does not need to exist on the user's system, it will be created as part of the install routine.

### AllowEdit

Specifies whether the user can change the location where the program is installed. If your templates or other supporting files have hard-coded locations in them based on the "Path=" option, set this option to "No." The default setting is "Yes."

## See Also

Creating Synchronization Files for Modified Content

Synchronization Concept

# **Data Source Name Reference**

#### **Data Source Name**

Corresponds to the system Data Source Name (DSN) of an ODBC data source that you have set up through your operating system (in Windows and Windows NT, data sources can be added and configured through the System DSN tab of the ODBC Data Sources utility in the Control Panel).

**Note:** This is a required parameter for the ODBC content service, identifying the ODBC to be made available through the content service.

# **DefaultACM Parameters Reference**

Use the following settings for configuring DefaultACM:

**Note**: Metering is available within NXT 3, but requires customized enhancements available only through NextPage Consulting Services. You can reach a consulting representative by calling 1800Nextpage or 801.768.7600, or by sending an email to consulting@nextpage.com

| Key Name                        | Description                                                                                  | Default Value |
|---------------------------------|----------------------------------------------------------------------------------------------|---------------|
| ChallengeTemplate               | (Required) The name of the template to return when challenging the user for information.     | challenge.htm |
| HandleUnautho-<br>rizedTemplate | (Required) The name of the template to return when the user attempts an unauthorized access. | denied.htm    |
| MeteringService-<br>Name        | The name of the Service that processes all metering requests.                                |               |
| MeteringServiceIn-<br>stanceID  | An instance in the Metering Service.                                                         |               |
| AllowAnony-<br>mousUser         | (Required) Boolean value specifying whether or not Anonymous users are allowed.              | FALSE         |
| AnonymousUser-<br>Name          | The user name that returns the access control properties for the anonymous user.             | Anonymous     |
| AnonymousPass-<br>word          | The password for the anonymous user name.                                                    |               |

| Require SSL for<br>Authentication<br>Requests | (Required) Boolean value specifying whether to turn on SSL only during authentication.                                  | FALSE                                                                                                    |
|-----------------------------------------------|----------------------------------------------------------------------------------------------------|----------------------------------------------------------------------------------------------------|
| ConvertToDomain-<br>FormatColumn-<br>Names    | (Required) A semicolon delimited list of access control properties to convert from document ID format to domain syntax. | Author-Domain Content-Domain Editor-Domain Element-Domain MetaData-Domain Navigate-Domain Query-Domain Excerpts-Domain |

## See Also

Access Control Help

# **Default Content Type Reference**

## **Default Content Type**

The type of content expected by default at the current table of contents level in the database. If the value of a property is not established in the query results (see **Sql query to retrieve document**), the property is displayed as the default content type. Alternately, the results table can be **transformed to XML** and displayed using an identified stylesheet.

# **Default Page Reference**

## **Default Page**

The default template used when the user clicks on a title (as opposed to an icon) in the table of contents, whether it is the title of a folder, content network link, content collection, or content service.

This parameter includes the file name only. NXT 3 retrieves this file from the template directory using the template path property.

# **Default View Reference**

### **Default View**

The View that comes up by default. If you <u>create a view</u> through the **Views** tab of the Site Properties dialog box, the new view becomes available through the drop-down list for this property as <Site Name>:<View ID>. For example, if your site name is <code>NextPage</code>, and you create a view called <code>MyNewView</code>, you can use either <code>NextPage</code> or <code>NextPage</code>: <code>MyNewView</code> for the **Default View** field.

# Do Not Follow Links With Query Parameters Reference

## **Do Not Follow Links With Query Parameters**

Boolean flag that specifies whether to follow links that contain query parameters. In other words, whether to follow links that contain a question mark (?).

This is an optional parameter for the Web site content service. By default, this value is set to TRUE, meaning that links containing a question mark (?) are excluded from the web crawling.

# **Document Reference**

### **Document**

Specifies a template file that is served when the user clicks on the site, content collection, link, or folder title. It must reside in the templates directory. The document specified acts as a title page for the item to which it is added.

## **Domain Reference**

### **Domain**

Through the Content Network Manager, the **domain** field is available only for views. "Domain" specifies the descendants of the root <u>node</u> that display for the user in the view.

Within search forms, the user can also designate a domain for the search, which restricts the search results to only those documents within the specified domain.

# **Enable for manage content Reference**

### **Enable for manage content**

Select this check box when you want a user to be able to access and change the content collection and its contents through the Manage Content function of the site.

When you clear this check box, the content collection is marked as "Read-Only" and users cannot modify or view the content collection or its contents through Manage Content.

# **Enable password protection Reference**

## **Enable password protection**

Select this check box when you want the content collection to have password protection.

When you select this check box, the <u>Set Password</u> button is made available. If you do not specify a specific password, one is randomly created by the system. In either case, the password is tied to the location of the NXT 3 Server, so that if the content collection is moved to another server, it will not open. It is not possible to change the password for the content collection later on.

## **Exclude from Content Service Reference**

**Note:** Content types are not the same thing as file types. Therefore, you cannot exclude ASP pages, for example, since they are usually of the "text/html" content type.

### **Exclude from content service**

Content types of files that will not be indexed. This is an optional parameter for the Web site content service. By default it is set to the following list of content types: "application/x-javascript", "audio/au", "audio/mpeg", "image/bmp", "image/gif", "image/jpeg", "image/png", and "text/css".

You can select a type from the list, or type a value in the **Content types** field. The value must take the form shown for the rest of the content types.

**Note:** This list of content types is semicolon-delimited in the INI file for the Web site content service.

# **Exclude from TOC Reference**

**Note:** Content types are not the same thing as file types. Therefore, you cannot exclude ASP pages, for example, since they are usually of the "text/html" content type.

### **Exclude from TOC**

Content types of files that will be hidden in the table of contents. This is an optional parameter for the Web site content service. By default it is set to the following list of content types: "image/gif", "image/jpeg", and "image/bmp".

You can select a type from the list, or type a value in the **Content types** field. The value must take the form shown for the rest of the content types.

**Note:** This list of content types is semicolon-delimited in the INI file for the Web site content service.

# File Extensions to Exclude Reference

## File Extensions to Exclude

Optional parameter for file extensions like ZIP and MOV that you want excluded from the file system content service. In other words, this property allows you to designate types of files that you do not want to make accessible through the

content service, whether directly in the table of contents or indirectly through links or other means.

By default no file extensions are excluded from the build.

# **File Name Reference**

### File Name

Actual name of the file (such as SearchForm.html) on the hard drive. In the case of the **File Name** field for the search form, this is provided as an absolute path.

# Follow Links in Javascript Code Reference

## Follow Links in Javascript Code

A Boolean flag that specifies whether to parse through a document's JavaScript tags for possible links or included documents. This is an optional parameter for the <u>Web site content service</u>. By default this value is set to FALSE. If set to TRUE, then the links executed through JavaScript code are modified to work correctly in the context of the NXT 3 site and are used to find more pages for the content service.

NXT 3 is not a Javascript parser. The **Follow Links in Javascript Code** option simply reads file names that are commonly used to handle **onMouseOver** and similar functions. See <u>Parseable Javascript</u> for examples of Javascript that will parse and that will not parse.

# Frame-type Reference

## Frame-type

Specifies the type of frameset to use with the search form. The possible values are "contents," "no-contents," and "none."

**Contents** presents the standard search form frameset, with a table of contents in the left frame, a search form frame on the right, and leaves the toolbar buttons on the top. The actual search form template is placed inside an existing HTML page, so that the search form template itself is only a portion of the HTML page.

**No-contents** presents the same search form frameset, with a table of contents in the left frame, a search form frame on the right, but leaves the toolbar frame at the top. As with the **contents** option, the actual search form template is placed inside an existing HTML page, so that the search form template itself is only a portion of the HTML page.

**None** uses a frameset like the **no-contents** option, but the search form template is placed without any outer template directly into the search form frame, below the toolbar. Whne you use the **none** option, the search form template must be a complete HTML page.

# **Full Path Reference**

### **Full Path**

This field contains the full path to the file being referenced.

# **Highlight Style Codes Reference**

This is also known as CSS Highlight style.

## **Highlight Style Codes**

Specifies the appearance of the document component's *hit* text. In other words, the text that matches the specified search. The field value is a STYLE attribute for the SPAN code. For example: font-weight: bold; color: black; background: #99cccc. You may specify any string that would be valid for the STYLE attribute of an HTML SPAN code.

## **ID Reference**

### ID

A unique alphanumeric string that identifies a given site, folder, content collection, view, or search form. The ID may be any sequence of numbers and characters, but cannot contain semicolons. The ID field for a content collection is read-only, and established at creation or build time. NXT 3 uses content collection IDs to resolve URLs that request documents by ID. This property is required.

# **Image Path Reference**

## **Image Path**

This document property provides the path to the Images directory. Images can be used to display icons within a template or to display other images on the site or within the view.

For the *site properties*, the **Image Path** is required, and must be provided as a full path.

For the *view properties*, the **Image Path** is optional, and must be provided as a relative path from the image path provided in the site properties.

# **Index Path Reference**

## **Index Path**

Designates the location where content services are created. The path specified is only used when a content service is created. It does not affect accessing a content service. If you need to save a content service in a different location, make sure to change this path before defining the content service. The option to create a content service does not allow you to specify a path.

# **Index Sheets Reference**

### **Index Sheets**

Designates index sheets for different content types.

The syntax is text/html=<Path to HTML Index Sheet>; text/xml=<Path to XML Index Sheet>; metadata=<Path to Metadata Index Sheet>.

By default, this property is assigned as text/html=C:\Program Files\NextPage\NXT 3/IndexSheets/HTML.xil; text/xml=C:\Program Files\NextPage\NXT 3/IndexSheets/XML.xil; metadata=C:\Program Files\NextPage\NXT

# Language Reference

## Language

Specifies the language for the site. **Language** is used for processing queries and returning query results. Possible values are: EN-US for US English; FR-FR for French; PT-BR for Portugese; ES-ES for Spanish; NL-NL for Dutch; and DE-DE for German.

# **Language Module Reference**

3/IndexSheets/Metadata.xil.

Designates the language module to use for the content collection. The following options are available:

### Language Module

**Default** 

Canadian French

French

Spanish

**Portuguese** 

Dutch

English (UK)

English (US)

German

# **LDAP Configuration Settings Reference**

The following information refers to settings common for configuring LDAP.

# LDAP Configuration **Dialog Box**

| Server Address        | Specifies IP address of the LDAP server.                                                                                                    |
|-----------------------|----------------------------------------------------------------------------------------------------|
| Server Port           | Specifies the communications port number on the LDAP server. The default is 389.                                                                                                    |
| Search Base DN        | Specifies the search base distinguished name (DN) for a container that is used when finding a user object for a specified user. For example, when using NXT 3 with the Netscape server, the DN might beo=nextpage.com                                                                                                    |
| Search Filter Pattern | Specifies the LDAP search filter used for finding a user object for a specified user ID. For example, when using NXT 3 with the Netscape server, the filter might be ( (uid=%v)(sAMAc-countName=%v)). However, when using NXT 3 with an ActiveDirectory server, the filter might be ( (cn=%v)(sAMAccount-Name=%v))( (cn=%v)(sAMAccount-Name=%v)) |
|                       | <b>Note:</b> LDAP uses the user accounts DN to conduct directory searches by default; it does not use the login name for this purpose.                                                                                                    |
| Max Search Results    | Specifies the maximum number of entries to return from a search. The default is 100.                                                                                                    |
| Search Timeout        | Specifies the time (in milliseconds) that a search should wait before timing out. The default is 30000.                                                                                                    |
| Server Cache Size     | Specifies the size (in bytes) of the LDAP server cache. The default is 8192.                                                                                                    |
| Bind to server as     | Specifies how to connect to the LDAP server (anonymous or with a named user account). The default is anonymous.                                                                                                    |
| User DN               | Specify the distinguished name of the user to authenticate as administrator.                                                                                                    |
| Password              | Specify the user password for the administrator.                                                                                                    |
|                       | · · · · · · · · · · · · · · · · · · ·                                                                                                    |

# Effective Attributes **Dialog Box**

| Use containment      | Select this box to resolve Effective attributes using containers.                                                                                                    |
|----------------------|----------------------------------------------------------------------------------------------------|
| Use groups           | Select this box to resolve <u>Effective attributes</u> using groups.                                                                                                    |
| Group Root           | Specifies the distinguished name (DN) of a group object that is the parent of all groups used in resolving effective attributes of a group member (user). For example, when using NXT 3 with the Netscape server, cn=NPRoot-Group,ou=Groups,o=nextpage.com If you specify a Group Root, you must also specify the Membership Attribute. |
| Membership Attribute | Specifies the name of the membership attribute found on group objects. By default, uniquemember Membership Attribute is required if you specify a Group Root.                                                                                                    |
| Additive Attributes  | Specifies the additive attributes. For example, Content-Domain; Query-Domain; Navigate- Domain; Element-Domain; Editor-Domain                                                                                                    |
| Exclusive Attributes | Specifies the exclusive attributes. For example, dn;Allow-Admin-Access;Allow-Syndication                                                                                                    |
| Mappings             | Specifies a list of mappings between access control property names and LDAP names.                                                                                                    |

# Attribute Mapping **Dialog Box**

| Preferred Name | Specifies the name of an access control property.                          |
|----------------|----------------------------------------------------------------------------|
| LDAP Name      | Specifies the LDAP name corresponding to the access control property name. |

## The following table shows some sample mappings:

| Content-Domain      | np-view-domain          |
|---------------------|-------------------------|
| COITCEITC-DOMAIN    | IIP-VIEW-QOMAIII        |
| Query-Domain        | np-view-domain          |
| Navigate-Domain     | np-view-domain          |
| Element-Domain      | np-view-domain          |
| Editor-Domain       | np-update-domain        |
| Author-Domain       | np-update-domain        |
| Allow-Admin-Access  | np-admin-access         |
| Allow-Syndication   | np-remote-access        |
| Allow-Statistics    | np-statistics-access    |
| Allow-Impersonation | np-impersonation-access |
| Allow-User-Access   | np-user-access          |
| Excerpts-Domain     | np-query-domain         |

# Limit document size to Reference

### Limit document size to

This property sets a size limit, a maximum number of KB for a single, indexed document. This is an optional parameter for the web site content service. By default this box is unchecked, meaning that the web site content service indexes all documents, regardless of size.

When you select this option, the Web site content service does not index documents that exceed the KB size designated in this field. The content service removes links to these oversized documents, as well as all other excluded documents.

Although the service does not retrieve any original documents that exceed this size limit, the service may edit the document to change some links to point to documents in the cache. This editing may make the file size increase to a value over what is specified in this field.

# Limit the Number of Documents to Retrieve to Reference

### Limit the Number of Documents to Retrieve to

Maximum number of documents to retrieve from the target server. This is an optional parameter for the Web site content service. By default this field is unchecked, indicating that all documents are retrieved from the target server.

This number indicates the actual number of documents that the system retrieves, excluding folders. However, when this service builds, the Statistics page information shows the number of documents, including folders. So, the Statistics page information may display a higher number for documents retrieved than is indicated in this field.

Also, for every document that the service retrieves, it creates a properties file for it. This means that you may have twice the number of files in the cache directory than your specified for this field.

# **Local Storage Path Reference Property Reference**

## **Local Storage Path**

Specifies the directory to store documents, when using the <u>Save Pages to Local</u> <u>Storage</u> option. This is an optional parameter for the Web site content service.

# Max Depth of Links to Follow Reference

## Max Depth of Links to Follow

Maximum levels of links for the <u>Web site content service</u> to crawl. The page specified in the <u>Start URL</u> field is considered as level 1; the pages linked to by this starting URL root page are considered level 2, pages linked to from level 2 pages are considered level 3, and so forth.

This is an optional parameter for the Web site content service.

By default, this property is set to "5": the Web site content service crawls 5 levels of links. If you want to crawl an entire site, set the value to "100" or some other large number.

# **Metafiles Path Reference**

## Metafiles path (called "Metadata path" in the File System Service Wizard)

This optional property allows you to supply a root directory for metadata files. When you specify a metafiles path, the content service looks for metadata files that have the same relative path and filename as the content files, with a concatenated RDF extension at the end.

For example, if C:\Content is the root path and C:\Metadata is the metadata path, then the build looks for a file named C:\Metadata\a\doc.html.rdf to use for metadata for a file

named C:\Content\a\doc.html. Metadata files do not need to be in the RDF format, but must follow XML rules.

# **Module Options Reference**

## **Module Options**

Custom text instructions to the designated module, such as the display filter. The syntax used for these is the syntax required by the module being used. By default, **Module Options** is left blank. The text/xml display filter provided with NXT 3 does not require Module Options.

# Name Reference

### Name

Name associated for URL purposes with a site, folder, content network link, content collection, content service, view, or search form. This is a required property. Folder, link, content services, and content collection names are part of URLs that reference other servers or documents stored in content collections. For example, a URL that references a content collection includes the name of the folder path (in other words, all parent folders) in which the content collection is located, as well as the content collection name itself. For example, <folder name>/<folder name>/<folder name>/<folder name>/<content collection name>.

Names should be as short as possible and could be as small as one character; this reduces the length of URLs that include the folder name.

### Valid and Invalid Characters

Generally, you can use any of the characters that can be used in file or folder name on a computer in names, IDs, and titles of LivePublish and NXT 3 folders and content collections. Characters that are valid for naming files, folders, contenct collections, services, and so forth include the following:

| Valid Characters | Description                          |
|------------------|--------------------------------------|
| A-Z              | Any combination of uppercase letters |
| a-z              | Any combination of lowercase letters |
| 0-9              | Any combination of numbers           |
| ı                | Accent                               |
| ~                | Tilde                                |
| !                | Exclamation mark                     |

| @  | At sign                            |
|----|------------------------------------|
| #  | Pound sign                         |
| \$ | Dollar sign                        |
| %  | Percent                            |
| Λ  | Carat                              |
| &  | Ampersand                          |
| (  | Left parenthesis                   |
| )  | Right parenthesis                  |
| -  | Hyphen                             |
| _  | Underscore                         |
| =  | Equal sign                         |
| +  | Plus sign                          |
| [  | Left bracket                       |
| ]  | Right bracket                      |
| {  | Left curly brace                   |
| }  | Right curly brace                  |
| ;  | Semicolon                          |
| ,  | Apostrophe (single quotation mark) |
|    | Period                             |
|    | Space                              |

Characters that are *not* valid for naming files, folders, content collections, content services, and so forth include the following:

| Invalid Characters | Description    |
|--------------------|----------------|
| \                  | Back slash     |
| /                  | Forward slash  |
| :                  | Colon          |
| *                  | Asterisk       |
| ?                  | Question mark  |
| п                  | Quotation mark |
| <                  | Less than      |
| >                  | Greater than   |
| 1                  | Pipe           |
| ,                  | Comma          |

# **Password Reference**

### **Password**

The password used to gain access to a server, to a content network link, to an ODBC database, or to an Oracle database.

In the question of access to a server, the password must be part of the server's user database. See the *Access Control* documentation for more information. In the case of access to an ODBC or Oracle database, the password resides in the database being accessed. Passwords are case-sensitive.

# **Path Reference**

Path that designates whole nodes for display within the view. See <u>Domain Reference</u>.

# **Protect Server Commands with this Password Reference**

### **Protect Server Commands with this Password**

Designates a password to use when executing server functions. By default, this option is not active. Selecting the option allows you to type the password in the

associated field. The password you type is displayed in the Server Properties dialog box.

# **Proxy Server Reference**

## **Proxy Server**

You can configure NXT 3 to use a proxy server to make HTTP requests to other servers. This option is available on the **Advanced** tab of the Server Properties dialog box.

When you need to use this feature, type in values for the following fields:

**Address**: Type the server name in this required field (not including "http://").

**Port**: Type a port number in this required field. By default, the port for HTTP is 80, and the default port if you are **using HTTPS** is 443.

When you configure NXT 3 to use a proxy server, the <u>Use proxy server</u> check box is made available for Web Site content services and content network links.

This allows you to override the use of the defined proxy server if necessary.

If you do not configure NXT 3 to use a proxy server or if the server is not running NXT 3 version 3.4, the **Use proxy server** check box appears dimmed.

## See Also

Use Proxy Server Reference

# **Query Timeout Reference**

## **Query Timeout**

Maximum amount of time between when the server starts working on a query and when it will stop working on the query. Specify a time value in milliseconds. When the server exceeds the query timeout limit, a timeout message is returned to the browser.

The timeout value you should use depends on how many requests you want to handle per second and how many users you want to be able to service. For example, if you want to handle .01 requests per second, your query timeout value should be 10 milliseconds. It also depends on how much traffic your site receives. If there is not much traffic, you may want to set a high timeout value so queries never timeout.

# Query to List Documents at this Level Reference

**Note:** When using SQL queries to transform database content to XML, be careful about using select \*, and remember that reserved document property names (such as TITLE) have a designated use in NXT 3. Make sure that the terms are being used correctly.

### Query to list documents at this level

An SQL query that extracts and imposes a hierarchy on the database, determining how the database is organized at the selected level of the NXT 3 site's table of contents. In other words, the SQL query at the first level retrieves a list of the documents or <u>nodes</u> that you want to display at the first level of the table of contents; the SQL query at the second level retrieves a list of the documents or nodes at the second level of the table of contents, and so forth. Note that this property only identifies the list of documents; the actual documents are retrieved by the query in the **Query to retrieve document** field.

This is a required property for the ODBC and Oracle database content services. For each level of the database that you want to display in the NXT 3 table of contents, you must provide a separate SQL query to list that document. The **Settings for level** field determines which contents level is currently displayed in the dialog box. To edit a level other than the one displayed, change the level number in the field. To add a level, click **Add Level**.

Whether a node contains document information to display at that level depends on the **Query to retrieve document** field value.

The syntax for this query in the first level is standard SQL. In the second level and down, the query syntax is standard SQL with one addition: a "replacement variable" that defines the ID of the current or parent level. For example, <!-- ID\_L1 --> refers to the ID of the document at level 1; <!-- ID\_L2 --> refers to the ID of the document at level 2, and so forth, as long as the level referred to is the current or parent level. This replacement variable allows your query to list the documents or nodes at its level.

The query should follow the SQL syntax required by the database being accessed. For example, when the content service is tied to an Access database, the field name in SQL statement needs to be embraced by [square brackets]. The statements select ProductID as id, ProductID as name from products for the table of contents query, and select \* from products where ProductID=<!-- ID\_L1 --> for the document query, both work in an MS SQL server database or in an Oracle database, but they fail in an Access database. Likewise, the statements select [ProductID] as id, [ProductID] as name from products for the table of contents query, and select \* from products where [ProductID]= <!-- ID\_L1 --> for the document query, both work in an MS Access database, but fail in an Oracle database.

The SQL query at each level requires the **ID** field. Although the <u>Name</u> field is optional, if it is not specified, the <u>ID</u> is used for the <u>Name</u> value. For example, the SQL query at the first level could use SELECT [ShipperID] AS ID, [CompanyName] AS NAME FROM [Shippers] ORDER BY [CompanyName] to designate the [ShipperID] field in the database as the ID, and so forth. Optional fields that can be specified include **Title**, which returns the string title of

the document (if it has a title attribute). The **Title** is what displays in the table of contents and the search results page. If a **Title** is not specified, then **Name** is used. It is important to understand that the **Name** is not a **Title**. The **Name** is used in the URL for a document. The system normalizes the **Name** to lowercase,

so if **Title** is not used, then the **Name** property is displayed as lower case in the table of contents.

## Sample SQL statement for Retrieving Native Documents:

```
select docid as id from docstore
select doc as document, content_type as "content-type"
from docstore where docid=ID_<!-- L1 -->
```

**Note:** Content type must appear in the **DOC** statement.

# **Query to Retrieve Document Reference**

**Note:** When using SQL queries to transform ODBC or Oracle database content to XML, be careful about using select \*, and remember that reserved document property names (such as TITLE) have a designated use in NXT 3. Make sure that the terms are being used correctly.

## Query to retrieve document

An SQL query that returns the documents at the selected level (the same documents listed by the **Query to list documents at this level**) that either extracts a results set and defines it as a document, or identifies and retrieves existing documents within the database.

This is an optional property. If there are no documents at this level and only table of contents information is required, then this can be left blank. For each level of the database that you want to display as a document, you must provide a separate SQL query to retrieve that document. The <u>Settings for level</u> listbox determines which contents level is currently displayed in the dialog box. To edit a level other than the one displayed, change the level number in the field. To add a level, click **Add Level**.

The syntax for this query is standard SQL, with one addition: a replacement variable that defines the **ID** of the current or parent level. For example, <!-ID\_L1 --> refers to the **ID** of the document at level 1; <!-- ID\_L2 -->
refers to the **ID** of the document at level 2, and so forth, as long as the level referred to is the current or parent level. This replacement variable allows your query to return the appropriate document at its level. For example, at level 2, the query SELECT \* FROM [Shippers] WHERE [ShipperID]=<!-ID\_L1 --> returns all data from the Shippers table where the [ShipperID] field corresponds to the ID of the parent document at level 1.

Optional fields that can be specified include the following:

**ABSTRACT** returns the string Abstract of the document (if it has an Abstract field).

**DOCUMENT** returns the actual binary document (if you are not transforming to XML).

**CONTENT-TYPE**, which returns a string that identifies the document content type. If **CONTENT-TYPE** is not specified in the query, the document is treated

according to the set <u>Default content-type</u>, unless the settings stipulate to <u>Transform results table to XML</u>. When you transform from XML, either do not use the **Content-Type** field, or use "TEXT/XML" as the value.

**HIDDEN**, which specifies whether the document is hidden in the table of contents. This is a numeric field with a value of 1 for yes and 0 for no.

**CONTENT-VERSION**, which determines if the content has changed since the last build. Providing this information speeds up the re-indexing process. If the **CONTENT-VERSION** property is absent, the system re-indexes the document every time that it builds. The **CONTENT-VERSION** can be of any type. The system performs a binary compare to see if it has changed.

**METADATA**, an RDF document that specifies metadata, and should be stored natively in a binary field.

## Rebuild Schedule Reference

### Rebuild Schedule

Schedule for rebuilding this content service. This is an optional parameter for the Web site content service.

The structure of this string in the INI file is as follows: (every|once) (#) (hour|day|week|month) (on) (mon|tues|wed|thurs|fri|sat|sun) starting mm/dd/yyyy hh:mm:ss.

For example, a schedule for rebuilding once a year a minute before January 1 looks like the following: every 12 month on mon starting 12/31/2000 23:59:59.

# Replacement Frame for \_Top Reference

## Replacement Frame for \_Top

The frame that should be used instead of "\_top" in links that specify a target frame, such as "main" or "doc". This is an optional parameter for the <u>Web site content service</u>. By default this value is set to "\_self".

This field removes any possible ambiguity between NXT 3s "\_top" frame and the "\_top" frame of the site that the system crawls through the Web site content service.

# Report Errors as HTTP Errors Reference

## **Report Errors as HTTP Errors**

Designates whether errors are reported back to the browser as HTTP errors. Some browsers do not display error text if an error is returned as an HTTP error. Site validation tools understand HTTP errors and use them to determine if the site is having problems. This option is best used with a site validation tool. By default, this option is not active.

# Require SSL for Authentication Requests Reference

## **Require SSL for Authentication Requests**

This check box is available for both ACM and DefaultACM. In previous releases of NXT 3, you could only specify to always use or to always not use SSL, all the time. Now, you can select this check box when you only want to turn SSL on during an authentication. At all other times, SSL is not turned on.

# Retrieve Documents Which Reside Outside the Start URL Subtree to This Link Depth Reference

## Retrieve Documents Which Reside Outside the Start URL Subtree to This Link Depth

Sets the maximum number of links outside the <u>start URL subtree</u> that the <u>Web site Content Service</u> traverses, downloads, and indexes. This is an optional field for the Web site content service. By default this property is not set: no links outside the start URL subtree are retrieved.

For example, if you set the <u>Start URL</u> of the Web site content service to "http://www.nextpage.com/products/nxt3/econtent/", then if you do not type a value for the <u>Retrieve documents which reside outside the start URL subtree to this link depth</u> field, the Web site content service only indexes links to files in the econtent directory and its sub-directories. However, if you set a value for the <u>Retrieve documents which reside outside the start URL subtree to this link depth</u> field that is equal to 1, the Web site Content Service *could* traverse and index links across directories on "www.nextpage.com"; for example, links such as "http://www.nextpage.com/products/nxt3/toolsapps/cd-distkit/index.asp" could be indexed.

See more detailed <u>examples of implementing this property</u> or go to a visual illustration of the Start URL Subtree concept.

# **Root Path Reference**

### **Root Path**

The absolute path to the local folder that contains all of the files that you want accessed.

Although there is no limit on the character length for the root path, the length of the path and file names after this root path cannot exceed 127 characters. So, if you want to include several subdirectories or files with long names, you need to plan for this limitation by restricting the scope of the content service.

For example, a root path of c:\good morning america\how is it going\my name is bob costas\ (62 characters long) does not count toward the 127 character limit. But, any directories and files that are to be included in the content service starting from this root path cannot exceed 127 characters in length. So, in the following path, only the "how are you michelle.txt" (24 characters) length counts toward the 127 character limit: c:\good morning

america\how is it going\my name is bob costas\how are you
michelle.txt.

# Save Binary Files to Local Storage Reference

## Save Binary Files to Local Storage

A Boolean flag that specifies whether to save files that cannot be parsed (graphic files, for example) to the local file system. This is an optional parameter for the Web site content service. By default this value is set to FALSE. This parameter is used in conjunction with the **Save Pages to Local Storage** option.

# Save Pages to Local Storage Reference

## Save Binary Files to Local Storage

A Boolean flag that specifies whether to save requested pages to the local file system. This is an optional parameter for the Web site content service. By default this value is set to FALSE. See also the **Local Storage Path** and the **Save Binary Files to Local Storage** options.

# **Script Name Reference**

## **Script Name**

Specifies the virtual directory and server extension name used to run the NXT 3 Server. This property is filled in with the default value of "/NXT/gateway.dll" (for Windows servers) or "/NXT/gateway.so" (for Unix servers) when you create a link.

# Server Name Reference

## **Server Name**

The **Server name** field identifies the server that is running the NXT 3 site. You must provide an HTTP server name. You can use either the IP address or the server's DNS name. Do not include the "http://" portion.

To specify a port, insert a colon after the server name and enter the port number. By default this port is 80 for HTTP, or 443 if you are **using HTTPS**.

**Note:** NXT 3 does not support double-byte host names. If you want to connect to (or crawl) a site with a double-byte host name, use the IP address directly.

# Server Reference

### Server

Specifies the server to which the link connects. The server name must be specified (not including "http://").

To specify a port, insert a colon after the server name and enter the port number. By default this port is 80 for HTTP, or 443 if you are **using HTTPS**.

**Note:** Content network links are backwards and forwards compatible. Content Networks running LivePublish 2.2 can host Folio 4.x infobases that can be viewed through NXT 3 version 3.3. Non-unicode content can be viewed on all versions of NXT and LivePublish. Unicode content in NXT 3 versions 3.1, 3.2, 3.3, or 3.4 cannot be viewed through content network links on NXT 3 version 3.0 or LivePublish.

An NXT 3 version 3.0 server can link to content hosted on an NXT 3 version 3.3 server, however the linked to content may be limited in what a user can do with it because of the limitations, bugs, and differences in NXT 3 version 3.0. The following are some known limitations:

- NXT 3 version 3.0 does not support Unicode. Content on NXT 3 version 3.4 server should be ANSI content, which would be supported on NXT 3 version 3.0.
- Some XML documents that reference stylesheets are not supported. In NXT 3 versions that support Unicode, the content network service sends a base path to help make complete valid paths back to the source server. Each server adds to this path and the final path is used to request such things like XML stylesheets. Since NXT 3 version 3.0 does not send this base path, the path is not complete, and thus not valid. Therefore, XML documents relying on these paths are not supported and a variety of errors occur.
- Sort Keys that contain a text field are not compatible between NXT 3 version 3.0 and Unicode versions. Search results that are arranged by sort key will not sort properly. However, sort keys are compatible in all other cases, such as relevance-weight and any long, date, or double fields.
- Although individual properties in metadata are supported, NXT 3 version 3.0 links to NXT 3 version 3.4 do not directly support reading the metadata property.

# **Session Timeout Reference**

### **Session Timeout**

When a given user makes a first request to an NXT 3 Server, a session is begun for the server. A session is active if it has not timed out. A session times out when the time since its last request is greater than the session timeout value set for the NXT 3 Server. The timeout value for an NXT 3 Server can be set in the server properties.

Session timeout works as follows: a session, once established, remains "active" until the number of users reaches the concurrency limit. When the first user over the limit tries to access the site, the session list is checked to see if anyone has exceeded the inactivity limit. If at least one session has been inactive for the session limit duration, then the oldest inactive session is booted off, and the new session request is allowed. If all current sessions are still under the limit (considered active), then the new session request is denied.

## **Set Password Reference**

### **Set Password**

When you click this button, the Set Password dialog box appears. Enter the same password in the **Password** and the **Confirm Password** fields.

# **Settings for Level Reference**

## **Settings for Level**

Determines which level of the ODBC database or Oracle database content service corresponds to the settings currently displayed.

# Start URL Reference

### Start URL

Path to start retrieving files. They can take any of the following forms:

- http://www.nextpage.com/index.html
- www.nextpage.com
- www.mysite.com:91

The <u>Web site content service</u> only retrieves files within this URL path, including its subdirectories, unless the <u>Retrieve documents which reside outside the start URL subtree to this link depth</u> option is selected.

**Note:** Regardless of the options you set for the Web site content service, it will not retreive documents from a different host than the one identified in the **Start URL**.

Although there is no limit on the character length for the starting URL, the length of the path and file names after this starting URL cannot exceed 127 characters. So, if you want to have the service index several levels down into a site from this starting URL or have it index files with long names, you need to plan for this limitation by restricting the scope of the content service.

For example, a start URL of http://www.goodmorningamerica.com/how is it going/my name is bob costas/ (72 characters long) does not count toward the 127 character limit. But, any directories and files that are to be included in the content service starting from this starting path cannot exceed 127 characters in length. So, in the following path, only the "how are you michelle.htm" (24 characters) length counts toward the 127 character limit: http://www.goodmorningamerica.com/how is it going/my name is bob costas/how are you michelle.txt.

## See Also

Example of setting link depth limits for the Web site content service.

# **Stylesheet Filename Reference**

## **Stylesheet Filename**

This property identifies a CSS or XSL stylesheet.

# **Stylesheet Path Reference**

## **Stylesheet Path**

This document property value provides the path to the stylesheet directory in which NXT 3 looks for files when a URL uses the stylesheets function to request a stylesheet ("f=stylesheets&fn=<stylesheet file name>).

For the *site properties*, the **Stylesheet Path** is required, and must be provided as a full path.

For the *view properties*, the **Stylesheet Path** is optional, and must be provided as a relative path from the **Stylesheet Path** provided in the site properties.

# **Stylesheet Reference**

## **Stylesheet**

Specifies the value of the STYLE attribute for the SPAN code that the document component applies to text that is a match for a specified search. For example, font-weight: bold; color: black; background: #99cccc. You may specify anything that is valid for the STYLE attribute of an HTML SPAN code.

# **Stylesheet Type Reference**

## **Stylesheet Type**

Designates whether the stylesheet selected for XML is an extensible stylesheet (XSL) or a cascading stylesheet (CSS).

# **Template Path Reference**

## **Template Path**

This document property value provides the path to the directory containing the HTML templates that NXT 3 uses to serve content. NXT 3 only allows access to template files located in the templates directory or its subdirectories.

The install specifies the default templates path to be C:\Program Files\NextPage\NXT 3\Templates\Enu for NXT 3. Templates can contain template variables (see "NXT 3 Replacement Variables" in the *Administrator's Guide* for more information). When serving content, NXT 3 replaces template variables with requested content, such as a document. When serving templates that reference NXT 3 applets such as the Java table of contents control, NXT 3 sends the applets to the browser.

See "Customizing an NXT 3 Site" in the *NXT 3 Administrator's Guide* for descriptions of the NXT 3 templates, the NXT 3 applets they reference, and the template variables they contain. You may customize the templates to create a branded look and feel for your NXT 3 site.

For the *site properties*, the **Template Path** is required, and must be provided as a full path.

For the *view properties*, the **Template Path** is optional, and must be provided as a relative path from the **Template Path** provided in the site properties.

# **Timeout Reference**

## **Timeout**

The timeout value is used for a variety of purposes, as listed below.

## **Content Network Adapter Timeout Property**

Maximum amount of time NXT 3 uses when trying to connect to a server. Specify a time value in milliseconds. The minimum value is 1 minute (60000 milliseconds). Large values are not recommend for the timeout value.

### **Session Timeout**

Maximum amount of time NXT 3 uses to maintain a user's session. Specify a time value in minutes. The minimum value is 15 minutes.

## **Query Timeout**

Maximum amount of time NXT 3 uses when processing queries. Specify a time value in milliseconds. The default value is 30000 (30 seconds).

# **Title Reference**

### Title

The text that is displayed to the user in the NXT 3 table of contents for the associated site, content network link, folder, content service, or content collection. Titles of search forms and views contain the text that is displayed in drop-down boxes that allow the user to choose between search forms or views.

Titles are often different from their names, as names may be short, while titles should be descriptive.

# Transform Results Table to XML Reference

### Transform Results Table to XML

This Boolean property determines whether the document is stored natively in the database, or if the data table is transformed to XML on the fly.

By default this property is set to FALSE, indicating that the document will be stored natively in the database, and displayed according to the **Default content type** property. The default content type can be overridden, however, by specifying a field called "content-type" that designates the content type, such as "application/word". This allows a table to contain different types of content at a single level of the table of contents.

If the property is set to TRUE, the results of the <u>Query to retrieve document</u> are output in XML. Use the **Style sheet filename** field to designate the name of the XSL file to format the XML output. This allows the dynamic generation (XSL transformation of XML to HTML) of documents for display in the browser.

**Note:** Do not enter the path for the **Style sheet filename**; only enter the name of the file such as stylesheet.xsl. NXT 3 looks for the stylesheet file in the folder designated by the **Stylesheet Path** field.

# **Type Reference**

## **Type**

Specify the type of <u>content service</u> to create: <u>file system service</u>, <u>Web site service</u>, or a type of <u>database service</u>. This is a required property of the <u>Add Content Service</u> dialog box.

# **Use a Proxy Server Reference**

## **Use a Proxy Server**

This check box is available on the Advanced dialog box of the Server Connection window. It allows you to connect to a NXT 3 server through a proxy server, which is typically used in connection with a firewall.

When you select this option, the following fields are made available:

**Address**: Type the server name in this required field (not including "http://").

**Port**: Type a port number, if required. By default this port is 80 for HTTP, or 443 if you are **using HTTPS**.

**Proxy User Name**: If the proxy server requires a user name, type it in this field. **Proxy Password**: If the proxy server requires a password, type it in this field.

# **Use Proxy Server Reference**

## Use proxy server

This option is only available for servers running NXT 3 version 3.4.

You can configure NXT 3 to use a <u>proxy server for sending and receiving HTTP requests</u>. When you use a proxy server in connection with NXT, the **Use Proxy Server** check box is made available for all Web site content services and for any content network links.

This option allows you to specify whether to use the defined proxy server for HTTP requests for each Web site content service or content network link. In other words, it provides a way for Web site content services and content network links to ignore the defined proxy server for the NXT 3 Server, as in cases where you are creating a content network link or a Web site content service for a server inside a firewall and you do not want to have the extra overhead of going out to the proxy server and then back in for the internal server.

## See Also

Editing server properties for the steps to configure NXT 3 with a proxy server

### **Use Error Page Reference**

#### **Use Error Page**

Allows the site administrator to specify an HTML page to display if the normal NXT 3 error page does not load. This page can contain any valid HTML tags. As a courtesy to the user, it should specify who to contact when the error is encountered. Selecting this option makes the field available for editing, and the **Browse** button able to be clicked. Use these to specify the location and name of the HTML file to use.

#### **Use HTTPS Reference**

#### **Use HTTPS**

Specifies to use secure socket for encryption. Selecting **Use HTTPS** tells the Content Network Manager to connect to an SSL port on the specified server, encrypting the information transferred for security purposes. You can only use HTTPS if the server being linked to has been configured to use SSL.

The Content Network Manager uses port 443 as the default SSL port. To change the default port, place a colon after the **server name** and add the port number.

#### **User Name Reference**

#### **User Name**

The name used to gain access to a server, to a content network link, or to an ODBC or Oracle database. In the question of access to a server, the user name and <u>password</u> must be part of the server's user database; see the *Access Control Help* documentation for more information. In the case of access to an ODBC or Oracle database, the user name and password reside in the database being accessed.

#### **View Reference**

#### View

The site view ID that the server uses when connecting using the content network adapter. The default value is based on the default view when NXT 3 is installed. The site view is also the remote site view ID that determines what content you will see below the link <u>node</u> in the site's table of contents.

## Wait Time Between Requests Reference

#### **Wait Time Between Requests**

Number of seconds for NXT 3 to let pass between requests to the remote server. This property is set by default to "0.50". This value allows you to space out your

requests so that the server does not become unresponsive to actual users because of your many requests to that server.

## **Examples Overview**

The Examples section provides specific examples on how to use a feature. This section contains the following examples:

- Example of Parseable JavaCode
- Example of an SQL Script for an ODBC Database Content Service
- Example: Link Depth in a Web Site Content Service

### **Example of ODBC Database Content Service**

This example uses SQL queries to build a 2-level content service to an ODBC Database.

The ODBC database used in this example is NorthWind.mdb, a sample database that ships with Access and SQL Server, and therefore should be available to anyone who is running SQL.

This example builds the first table of contents level from the list of customers, and builds the second table of contents levels from the customers orders. The queries are:

#### **Level 1 Queries**

#### For the table of contents:

```
Select [CustomerID] as id, [CompanyName] as title from Customers order by [CustomerID]
```

#### For the document:

```
Select * from Customers where [CustomerID] = '<!-- ID_L1 -->'
```

#### Level 2 Queries:

#### For the table of contents:

```
Select [OrderID] as id, [OrderID] as title from Orders where
[CustomerID]='<!-- ID L1 -->'
```

#### For the document:

```
Select * from Orders where [OrderID] = '<!-- ID_L2 -->'
```

The XML and XSL files to be used in conjunction with NorthWind.mdb can also be downloaded from the <a href="http://docs.nextpage.com/">http://docs.nextpage.com/</a>, under Supplemental Information and then Samples. These files include North2.xsl, northwind.xsl, and northwind.css.

**Note:** This example uses an Access database, and thus places the [square brackets] around fields, as required by Access database syntax. An Oracle database would neither require nor recognize the field names in square brackets ([ or ]).

### **Example of Parseable JavaScript**

The following first two examples show JavaScript that can be parsed. The second two examples show JavaScript that cannot be parsed. Each example explains why the code can or cannot be parsed. JavaScript files (JS) are not parsed. This may cause JavaScript errors when loading a page with NXT 3.

#### First Example of Parseable JavaScript

In this first example, all the **onMouse\*** functions are calls to a function that does a look up in a table. The table is easy to parse because it has full paths to the images.

```
<script language="JavaScript">
<!-- Begin
script for mouse rollovers
// Check to see if browser is capable
var bnumb = navigator.appVersion;
var rel = parseInt(bnumb.substring(0,2));
var bname = navigator.appName;
var bok = 0;
checkbrowser()
 if (bok==1)
Define images
  isamap = new Object();
  isamap[0]
= "_df"
  isamap[1] = "\_ov"
  isamap[2] = "_ot"
 isamap[3] = "_dn"
  isimages = new Object();
 // Search button
  isimages.search_df = new Image();
 isimages.search_df.src = "/images/searchn.gif";
  isimages.search ov
= new Image();
  isimages.search_ov.src = "/images/searchr.gif";
 // Online Services button
  isimages.online_df = new Image();
isimages.online_df.src = "/images/onlinen.gif";
  isimages.online ov
= new Image();
  isimages.online_ov.src = "/images/onliner.gif";
```

#### Second Example of Parseable JavaScript

In the second example, the paths to images are full paths, which again are easy to parse and modify.

```
<SCRIPT>
<!-- var Roll = new Array(), Count
 function MakeRollover(Img1, Img2, VSize, HSize, URL)
 document.write('<a href="' + URL +</pre>
 '" onMouseOver="RollOver(' + Count + ', 1)"
 onMouseOut="RollOver(' + Count + ', 0)">')
document.write('<img name="img' + Count + '" src="'</pre>
 + Img1 + '" height="' + VSize + '" width="'
 + HSize + '" border="0" VSPACE="2" HSPACE="2"></a>')
document.write('<BR>')
 Roll[Count] = new Array()
Roll[Count][0] = Img1
 Roll[Count][1] = Img2
 Count++
 // --></SCRIPT>
      <SCRIPT><!--
 MakeRollover("images/btnDLzip1.gif",
  "images/btnDLzip2.gif", 18, 100,
```

#### First Example of JavaScript That Won't Parse

This example does not work because the image paths are not in JavaScript, but instead in the **onMouseover** function, which is not parsed.

```
<script language="JavaScript">
 <!--
function MM_nbGroup(event, grpName) { //v3.0
 var i,img,nbArr,args=MM nbGroup.arguments;
if (event == "init" && args.length > 2) {
((img = MM_findObj(args[2])) != null && !img.MM_init) {
   img.MM_init = true; img.MM_up = args[3]; img.MM_dn = img.src;
   if ((nbArr = document[grpName]) == null)
  nbArr = document[grpName] = new Array();
     nbArr[nbArr.length] = img;
   for (i=4; i < args.length-1; i+=2)
  if ((img = MM_findObj(args[i]))!= null) {
     if (!img.MM_up) img.MM_up = img.src;
    img.src = img.MM_dn = args[i+1];
     nbArr[nbArr.length]
= img;
  } else if (event == "over")
   document.MM_nbOver = nbArr = new Array();
  for (i=1; i < args.length-1; i+=3)
 if ((img = MM_findObj(args[i]))!= null) {
    if (!img.MM_up) img.MM_up = img.src;
   img.src = (img.MM_dn \&\& args[i+2]) ? args[i+2] : args[i+1];
  nbArr[nbArr.length] = img;
  }
else if (event == "out" ) {
   for (i=0; i < document.MM_nbOver.length;</pre>
```

```
i++) {
    img = document.MM_nbOver[i]; img.src = (img.MM_dn)
? img.MM_dn : img.MM_up; }
} else if (event == "down") {
  if ((nbArr = document[grpName]) != null)
    for (i=0;i < nbArr.length; i++) {</pre>
  img=nbArr[i];
  img.src = img.MM_up;
  img.MM_dn = 0;
   document[grpName] = nbArr = new Array();
  for (i=2; i < args.length-1; i+=2)
 if ((img = MM_findObj(args[i]))!= null) {
    if (!img.MM_up) img.MM_up = img.src;
   img.src = img.MM_dn = args[i+1];
    nbArr[nbArr.length]
= img;
  } }
 //-->
</script>
 <a href="index.html"
onClick="MM_nbGroup('down','group1','home_off',
 'IMAGES/menus/home off.jpg',1)"
onMouseOver="MM_nbGroup('over','home_off',
 'IMAGES/menus/home_on.jpg','IMAGES/menus/home_off.jpg',1)"
onMouseOut="MM_nbGroup('out')">
```

#### Second Example of JavaScript That Won't Parse

In this example, all the Javascript code is in a JS file. The JS file is not parsed so no changes are made to it, which makes any paths invalid in the JS file, unless they are relative.

### **Examples of Link Depth in a Web Site Content Service**

These examples illustrate the function of link depth instructions within a <u>Web site content service</u>, including the following fields: <u>Start URL</u>, <u>Maximum depth of links to follow</u>, and <u>Retrieve documents which reside outside the start URL subtree to this link</u> <u>depth</u>. The <u>Start URL Subtree</u> concept page may also be helpful.

**Note:** Links beyond the crawl scope of the Web site content service are not indexed; the links are removed. Regardless of settings, the Web site Content Service does not index documents that reside on a different host than the one identified as the **Start URL**.

For the purpose of these examples, "http://www.nextpage.com/news/pressroom/" is used as the **Start URL**. This field is set on the **Web Site** tab of the <u>Edit Content Service</u> <u>Properties dialog box</u>. The other properties on the **Web Site** tab are optional, and do not relate to the link depth issue.

# Example 1: No value is given for Retrieve documents which reside outside the start URL subtree to this link depth

For this example, the **Maximum depth of links to follow** is set to 3.

The other optional properties on the **Web Site** tab are left as the defaults: <u>Limit</u> <u>Document Size</u>, <u>Limit Number of documents to retrieve to</u>, and **Retrieve documents** which reside outside the start URL subtree to this link depth are left unchecked and <u>Do not follow links with query parameters</u> is left checked.

#### Results

The Web site Content Service indexes pages in the following order:

- 1. The starting URL page: "http://www.nextpage.com/news/pressroom/" (the **Maximum depth of links to follow** field treats this root page as level 1).
- 2. All links from the starting page to files within the pressroom directory or one of its subfolders, such as "http://www.nextpage.com/news/pressroom/pr\_030701.html" or "http://www.nextpage.com/news/pressroom/articles/ar\_050300.html".
- 3. All links from the pages indexed in step 2, providing that these links reside within the pressroom directory or within one of its subfolders.

Note: In this example, the starting page also contains links to other files within www.nextpage.com the domain, for example: "http://www.nextpage.com/news/presskit/factsheet.html" "http://www.nextpage.com/news/newsletter.html", but these files are not within the pressroom directory or its subdirectories. Since the news and presskit directories fall outside the designated crawl scope of the Web site content service, the files are not indexed, and the links are removed. To expand the crawl scope to encompass this sort of file, see Example 2 below.

# Example 2: Using a value of 1 for the Retrieve documents which reside outside the start URL subtree to this link depth field

This example sets Maximum depth of links to follow to 2, and Retrieve documents which reside outside the start URL subtree to this link depth to 1. All of the other fields are handled as in Example 1.

#### Results

The Web site Content Service indexes pages in the following order:

- The starting URL page: "http://www.nextpage.com/news/pressroom/".
- 2. All links from the starting page to files within the pressroom directory or one of its subfolders, such as "http://www.nextpage.com/news/pressroom/pr\_030701.html" or "http://www.nextpage.com/news/pressroom/articles/ar\_050300.html".
- 3. All links from the starting page to files *outside* the pressroom directory, such as "http://www.nextpage.com/news/presskit/factsheet.html" and "http://www.nextpage.com/news/newsletter.html", but still within the designated "http://www.nextpage.com" domain.

#### See Also

A visual illustration of the <u>Start URL Subtree</u> concept.

#### **Screenshots Overview**

Screenshot topics contain screen captures of dialog boxes found in the Content Network Manager. Links to screenshots are found at the beginning of most tasks, as well as in steps that refer to dialog boxes.

## **Access Control Advanced Properties Screenshot**

Move your mouse over the screenshot to learn more about each field.

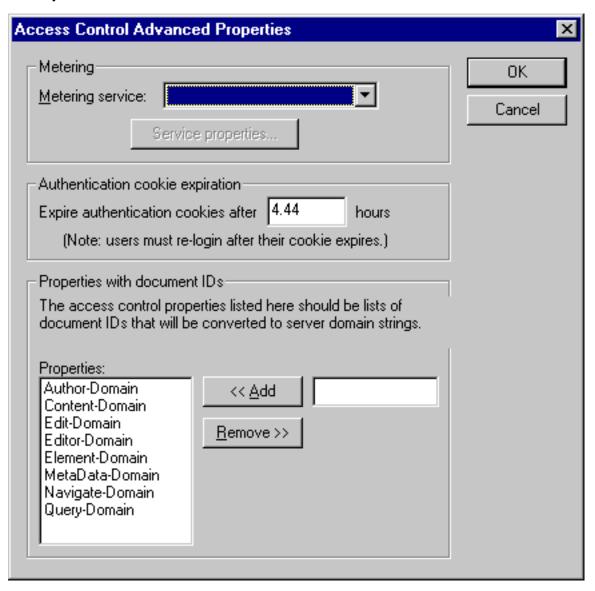

## **Access Control Properties (ACM) Screenshot**

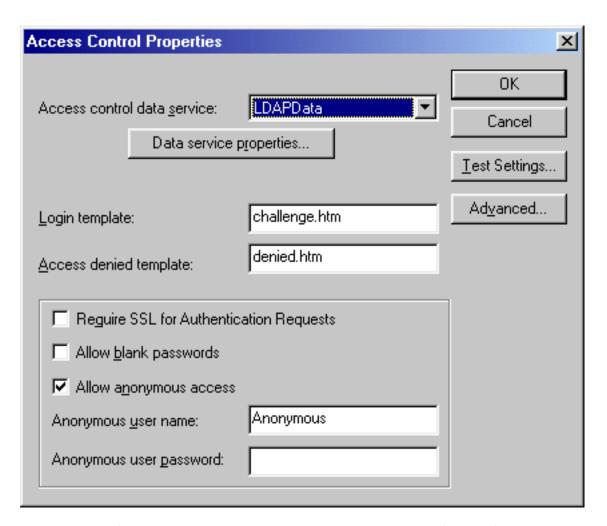

### Access Control Properties (DefaultACM) Screenshot

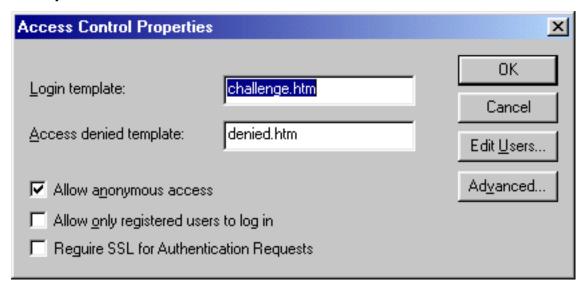

## Access Control Users (DefaultACM) Screenshot

Move your mouse over the screenshot to learn more about each field.

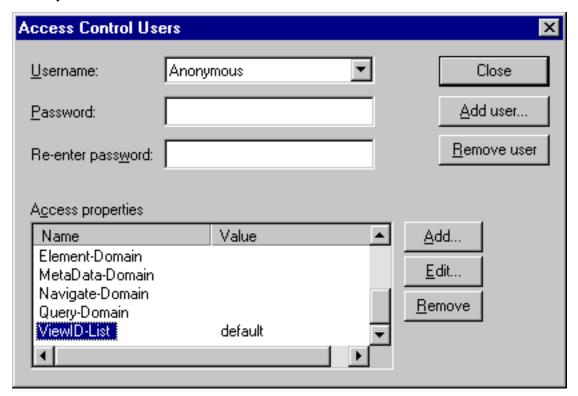

### **Add Content Collection Screenshot**

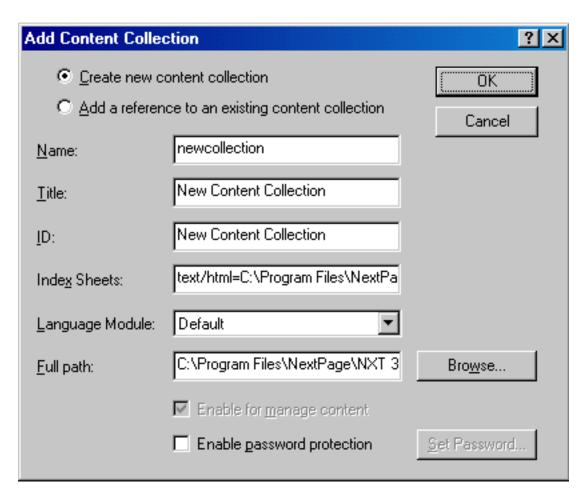

### **Add Content Network Link Screenshot**

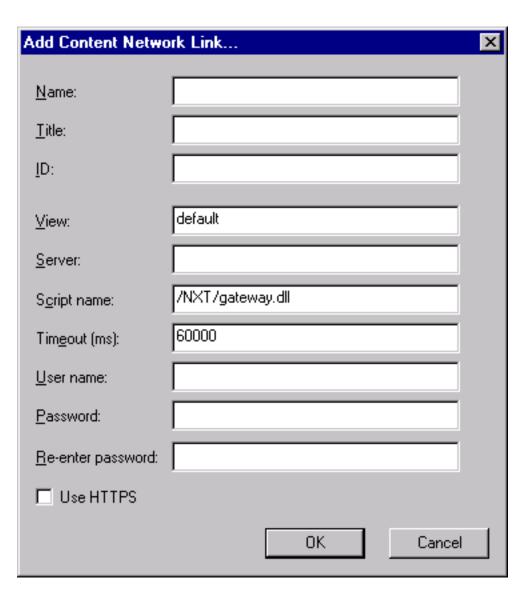

## **Add Content Service Screenshot**

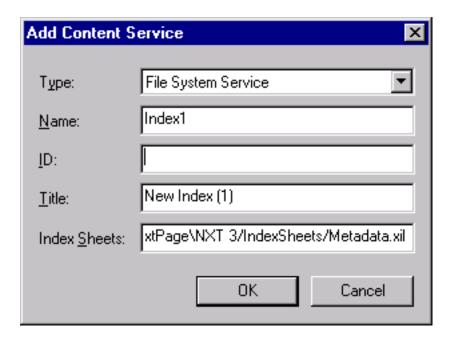

### **Add Folder Screenshot**

Move your mouse over the screenshot to learn more about each field.

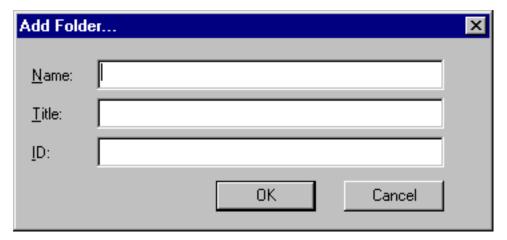

### **Add Search Form Screenshot**

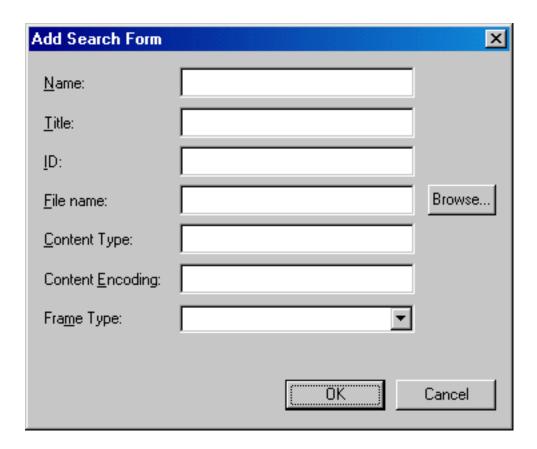

### **Add Site Screenshot**

Move your mouse over the screenshot to learn more about each field.

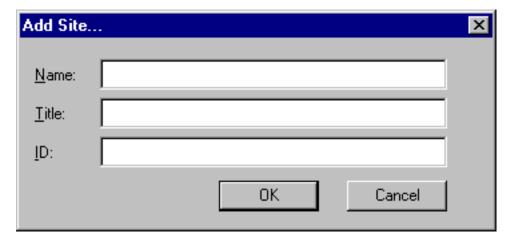

# **Advanced (Server Connection) Screenshot**

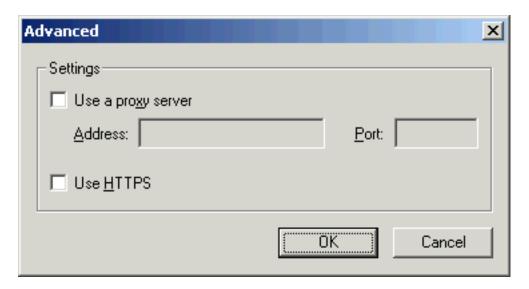

# **Attributes (ACM) Screenshot**

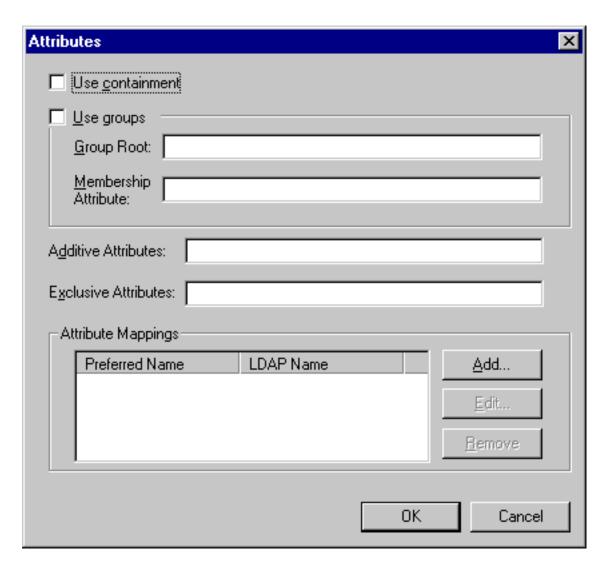

# **Attribute Mapping (ACM) Screenshot**

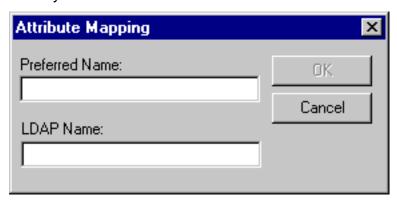

## **Content Collection Properties Screenshot**

Move your mouse over the screenshot to learn more about each field.

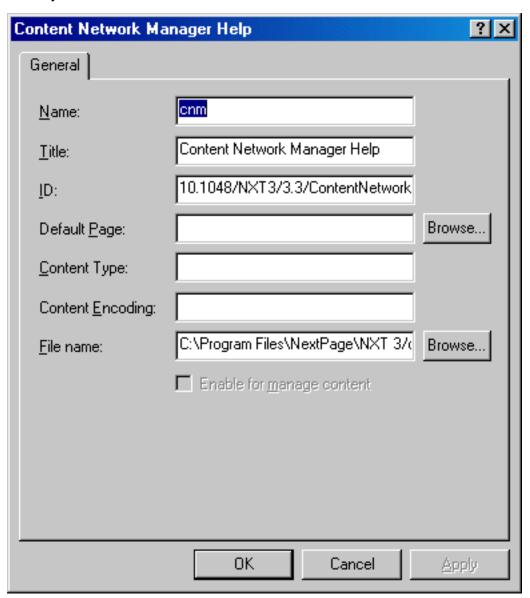

# **Content Network Link Properties, General Tab Screenshot**

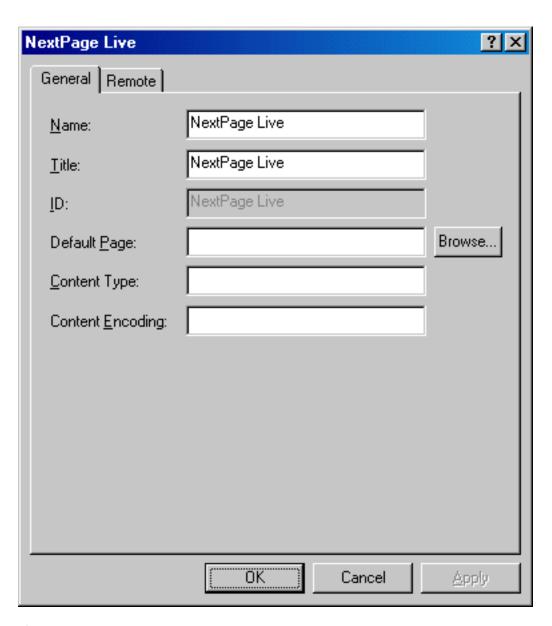

# **Content Network Link Properties, Remote Tab Screenshot**

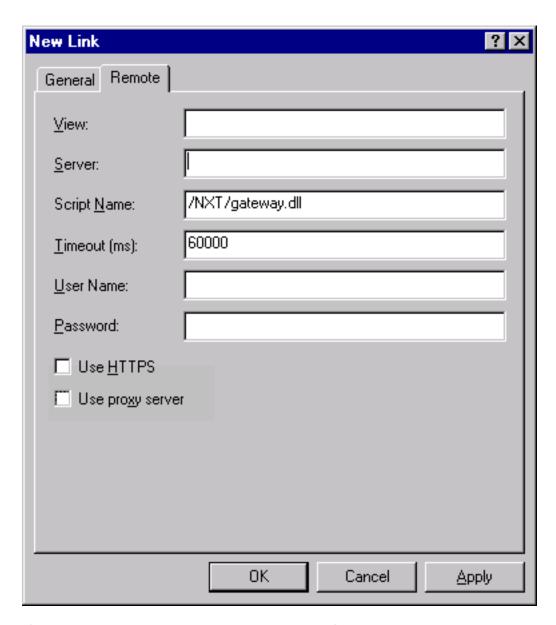

# **Content Network Manager Screenshot**

Move your mouse over the screenshot to learn more about each toolbar button or area.

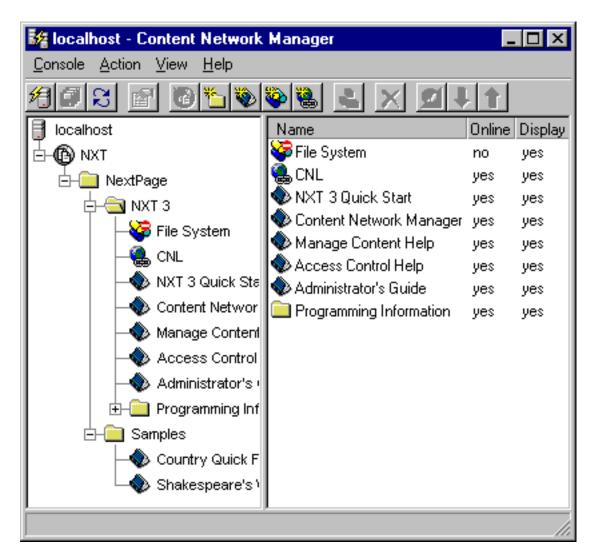

## **Content Service Properties, General Tab Screenshot**

Regardless of the type of content service that you select to get the properties for, the same fields display on the **General** tab. However, the other tabs that display may not be the same as shown in the following screenshot.

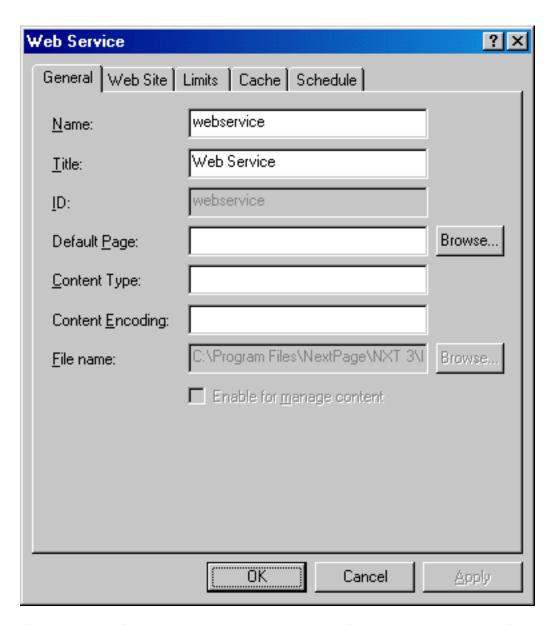

## **Content Service Properties, Schedule Tab Screenshot**

Regardless of the type of content service that you select to get the properties for, the same fields display on the **Schedule** tab. However, the other tabs that display may not be the same as shown in the following screenshot.

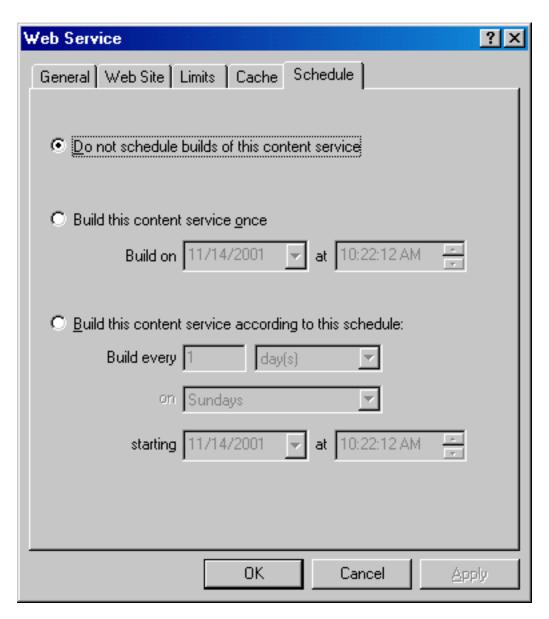

## **Define Domain Screenshot**

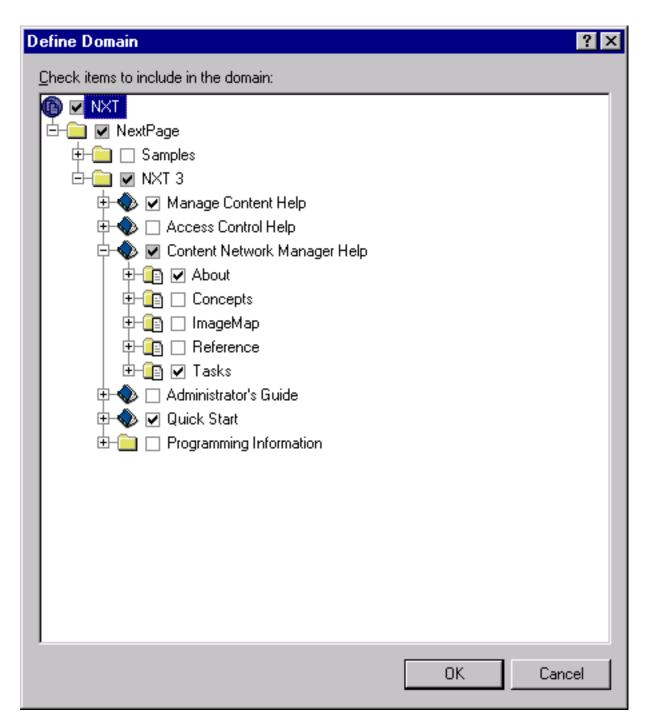

**Edit Access Property (DefaultACM) Screenshot** 

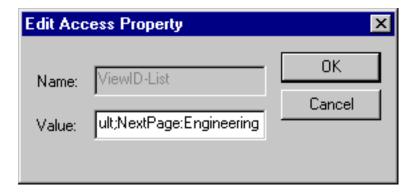

## **Edit Content Types Screenshot**

Move your mouse over the screenshot to learn more about each field.

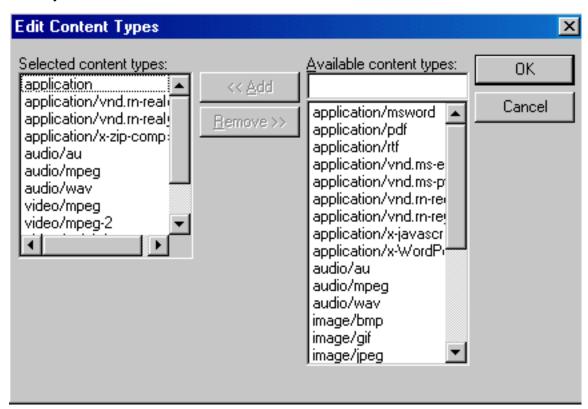

## **Edit Display Filter Screenshot**

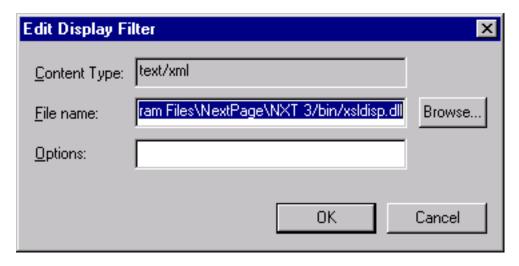

#### **Edit Search Form Screenshot**

Move your mouse over the screenshot to learn more about each field.

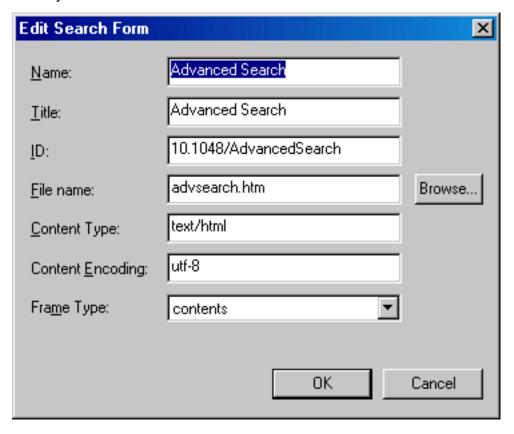

# File System Content Service Properties, File System Tab Screenshot

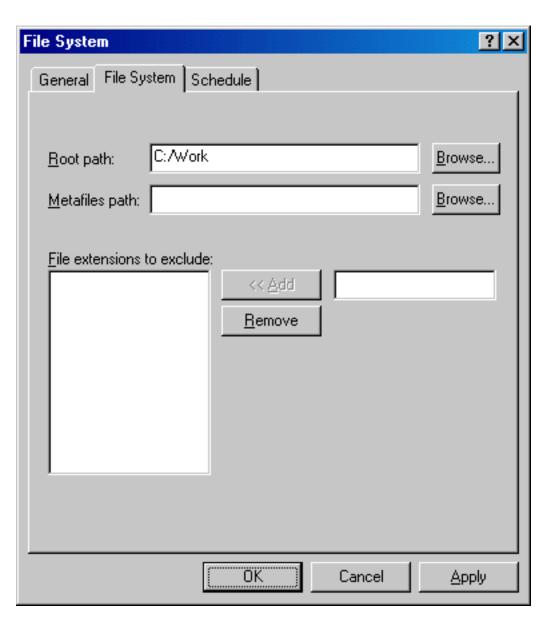

# **Folder Properties Screenshot**

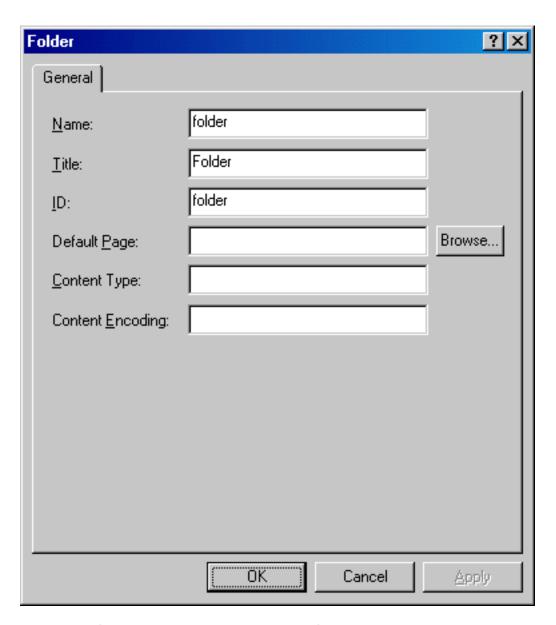

## **LDAP Service Properties Screenshot**

The access control module (ACM) file name extension is DLL or SO depending on the type of server you have (ACM.dll in Windows or ACM.so in Unix).

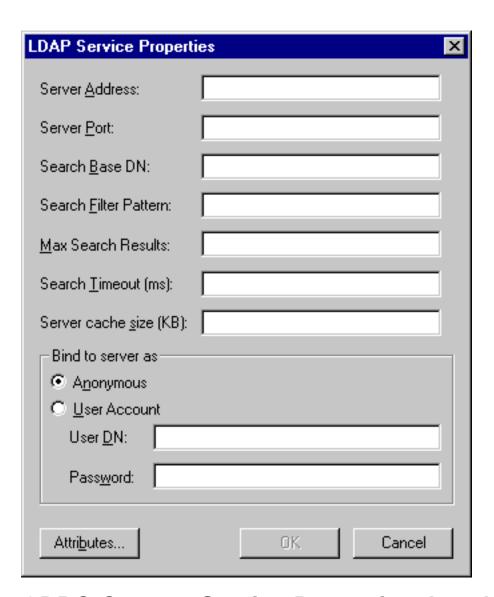

# **ODBC Content Service Properties, Levels Tab Screenshot**

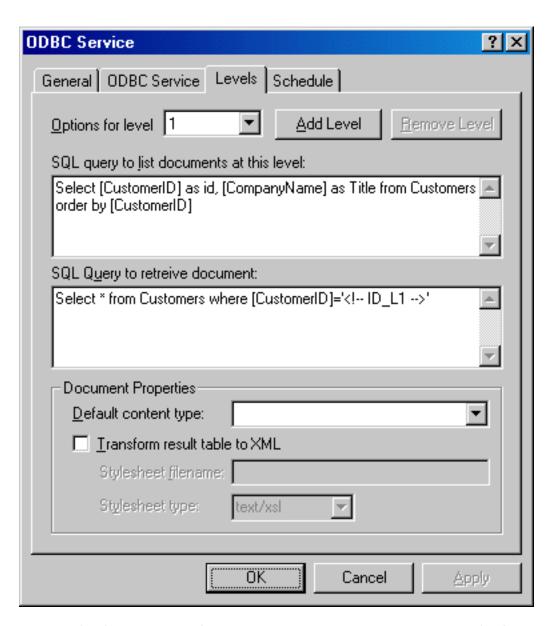

# **ODBC Content Service Properties, ODBC Service Tab Screenshot**

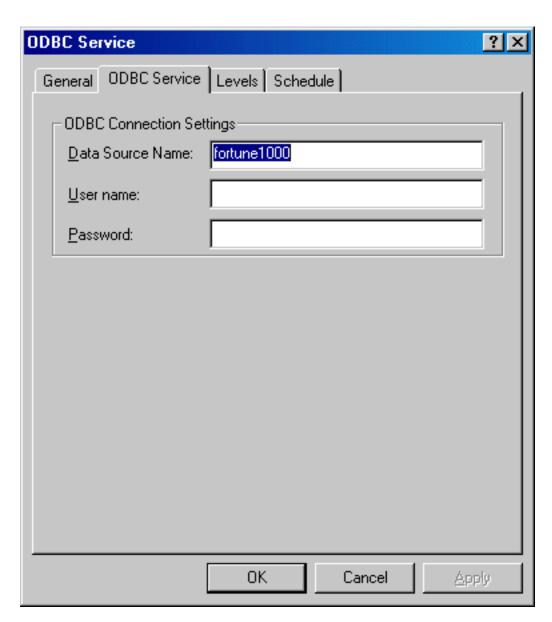

# **Oracle Content Service Properties, Levels Tab Screenshot**

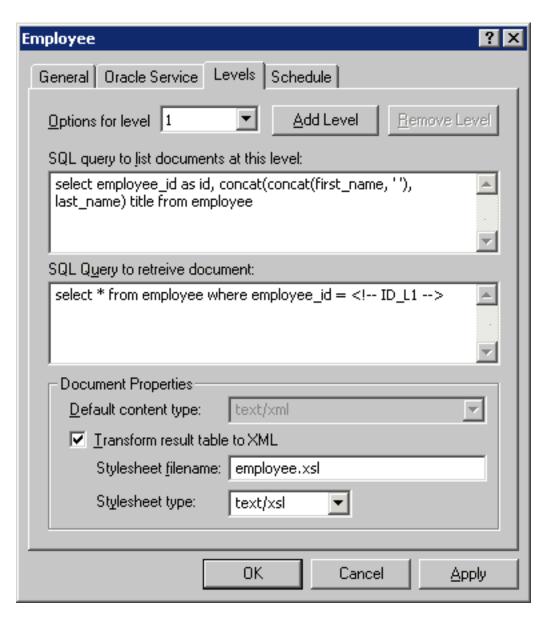

# **Oracle Content Service Properties, Oracle Service Tab Screenshot**

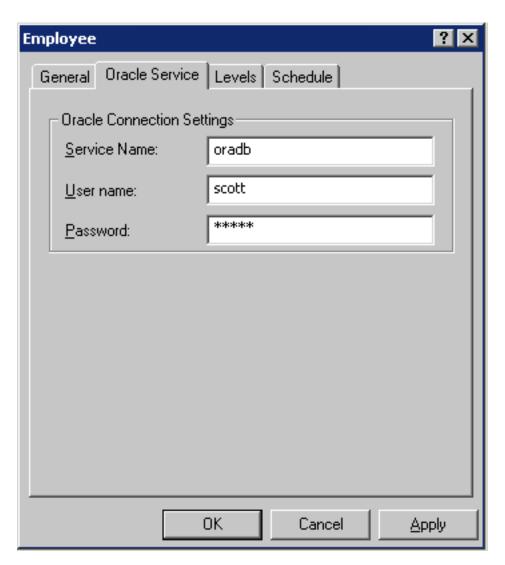

## **Server Connection Screenshot**

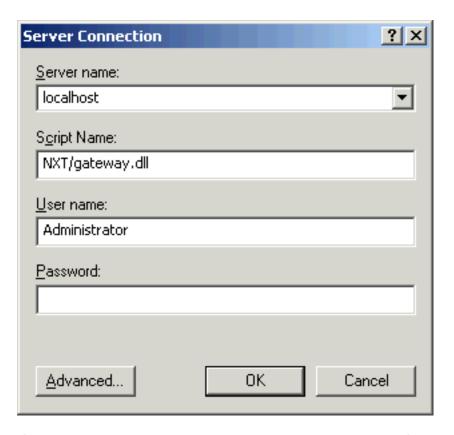

# **Server Properties, Advanced Tab Screenshot**

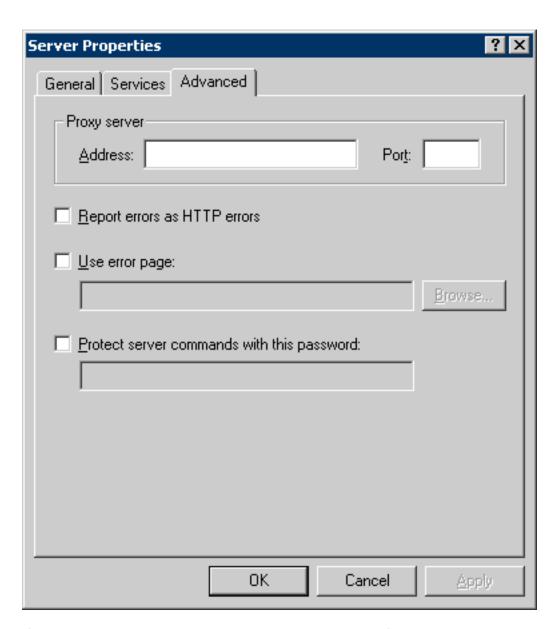

#### **Server Properties, General Tab Screenshot**

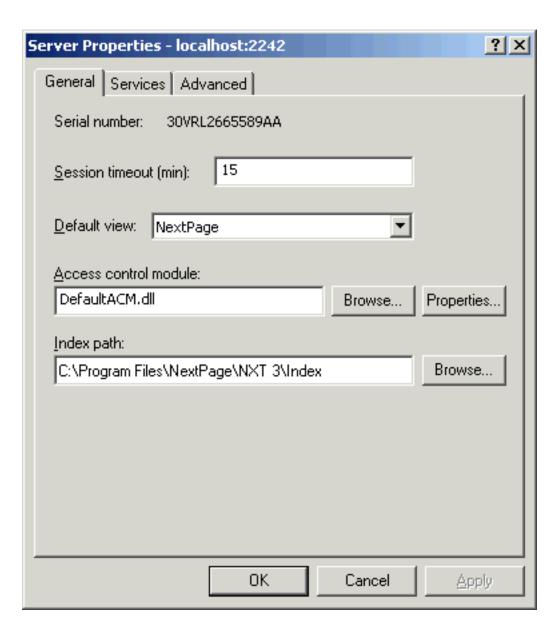

### Server Properties, Services Tab Screenshot

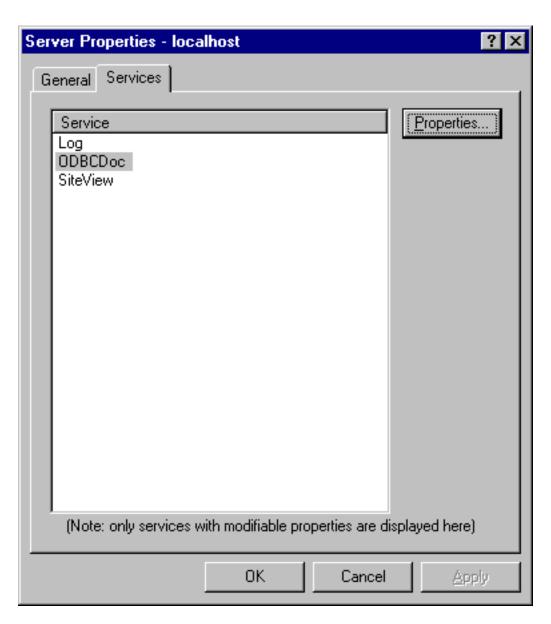

# Site Properties, Display Filters Tab Screenshot

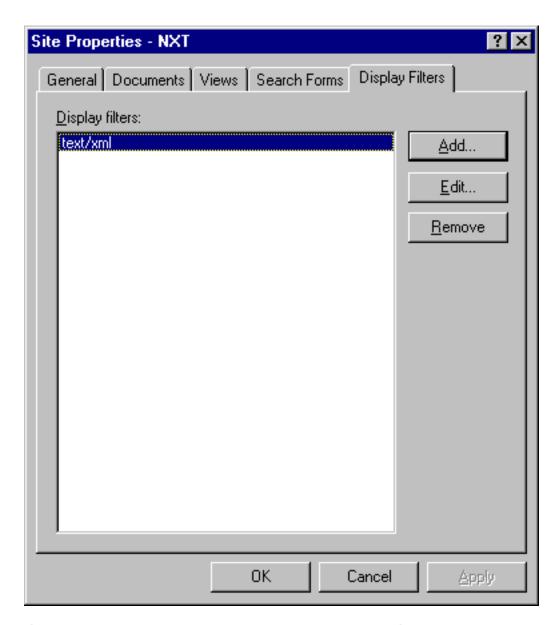

# Site Properties, Documents Tab Screenshot

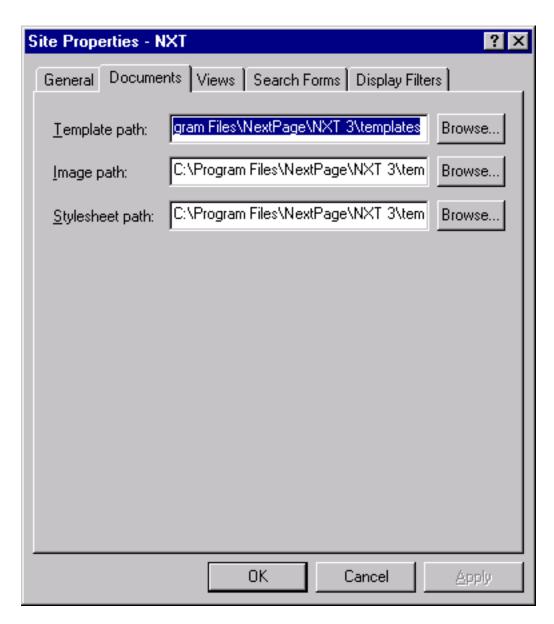

### Site Properties, General Tab Screenshot

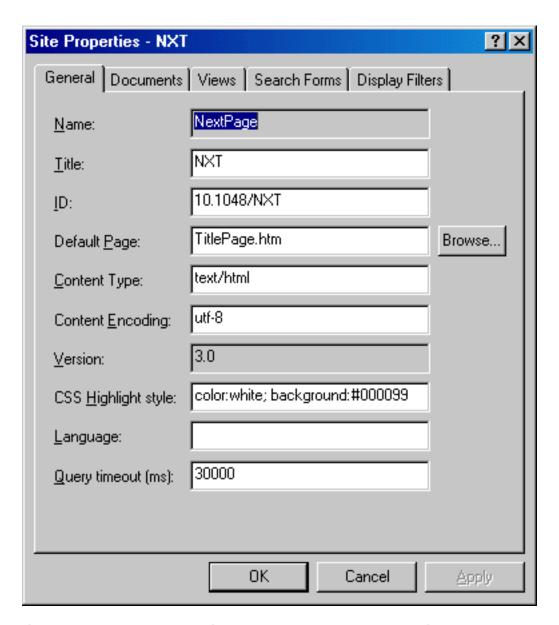

#### Site Properties, Search Forms Tab Screenshot

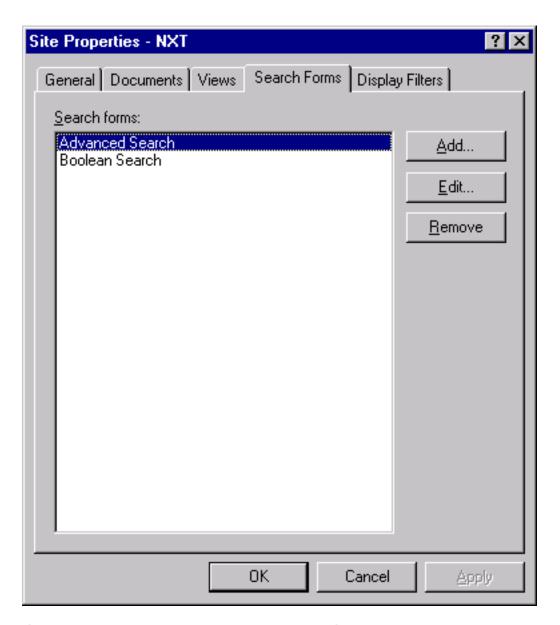

# **Site Properties, Views Tab Screenshot**

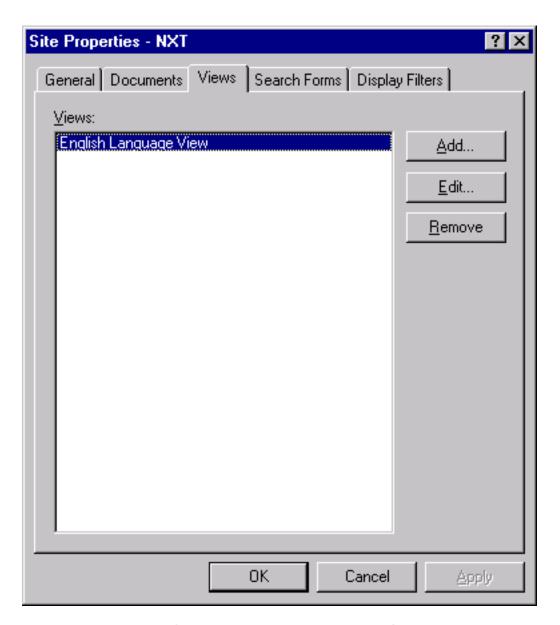

**Test Access Control Properties Screenshot** 

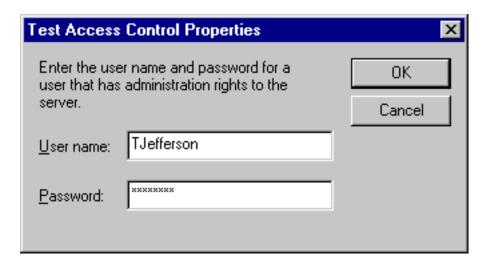

#### **View Properties Screenshots (Edit)**

Move your mouse over the screenshots to learn more about each field.

**View Properties, General Tab** 

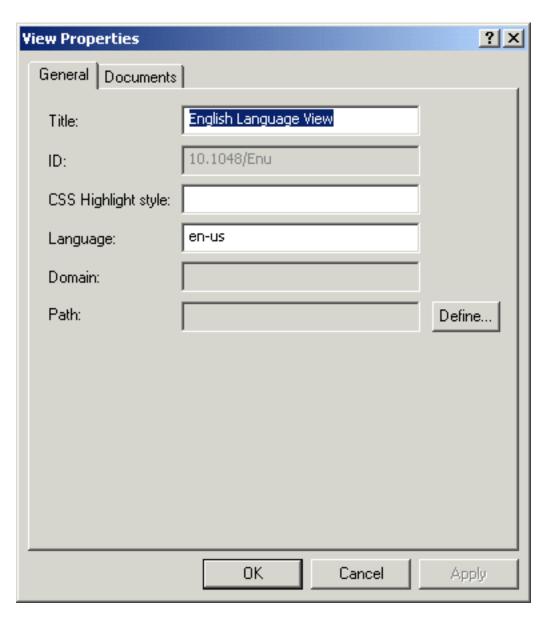

**View Properties, Document Tab** 

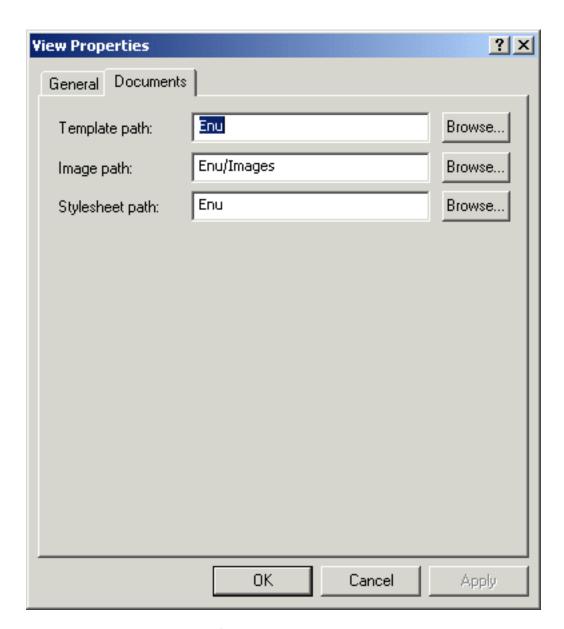

# **View Properties Screenshots (New)**

Move your mouse over the screenshots to learn more about each field.

#### **View Properties, General Tab**

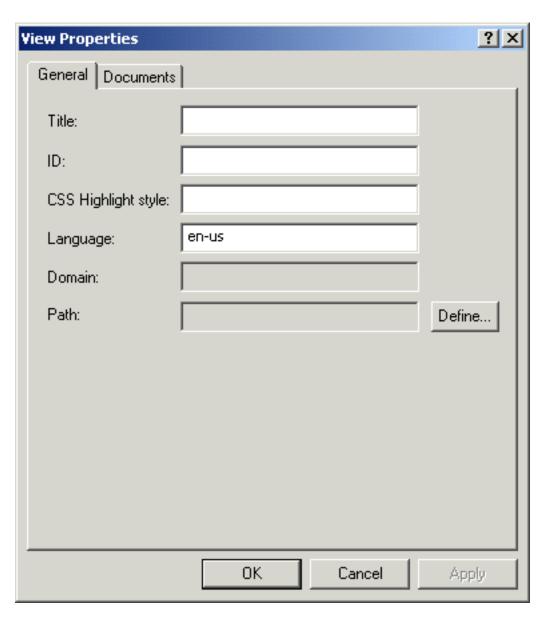

**View Properties, Document Tab** 

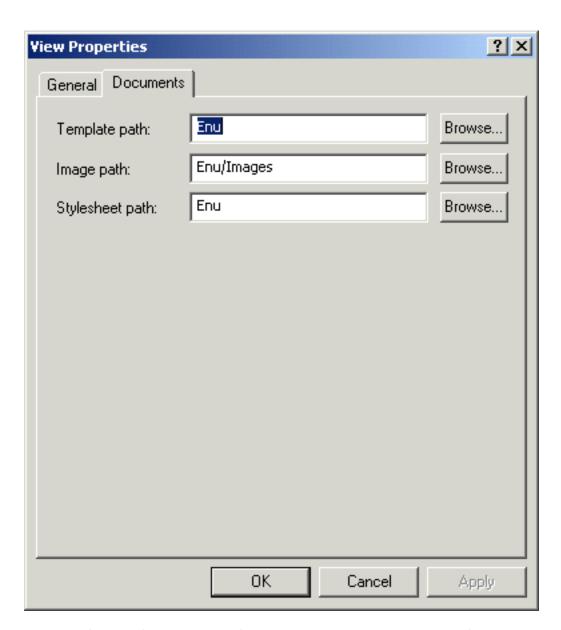

# **Web Site Content Service Properties, Cache Tab Screenshot**

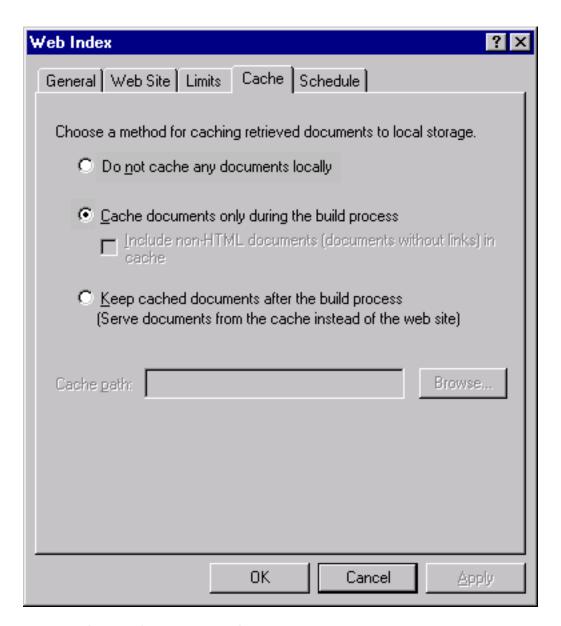

# Web Site Content Service Properties, Limits Tab Screenshot

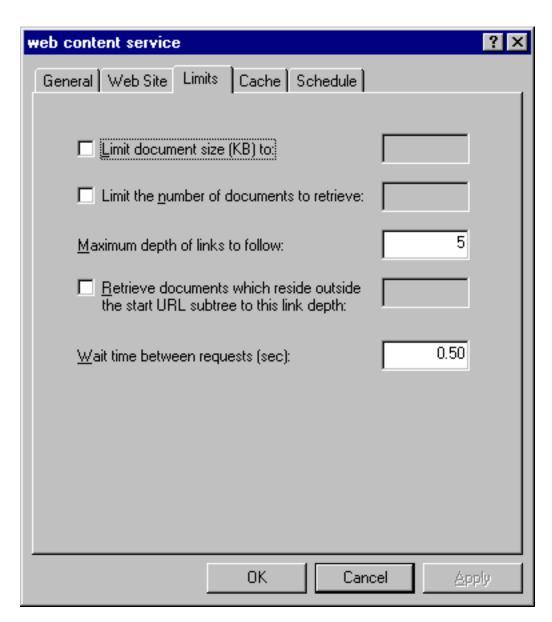

# **Web Site Content Service Properties, Web Site Tab Screenshot**

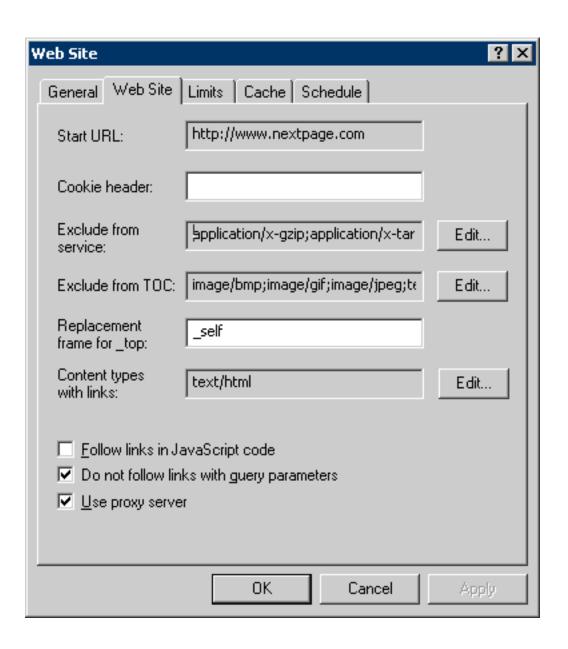